$\ddot{\circ}$ 

E

 $2<sub>17</sub>$ 

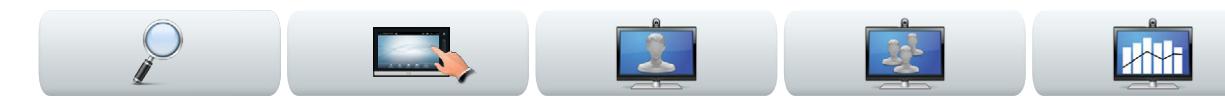

#### Cisco TelePresence System

- **•** Profile Series
- **•** Codec C Series
- **•** Quick Set C20
- **•** SX20 Quick Set
- **•** MX200
- **•** MX300

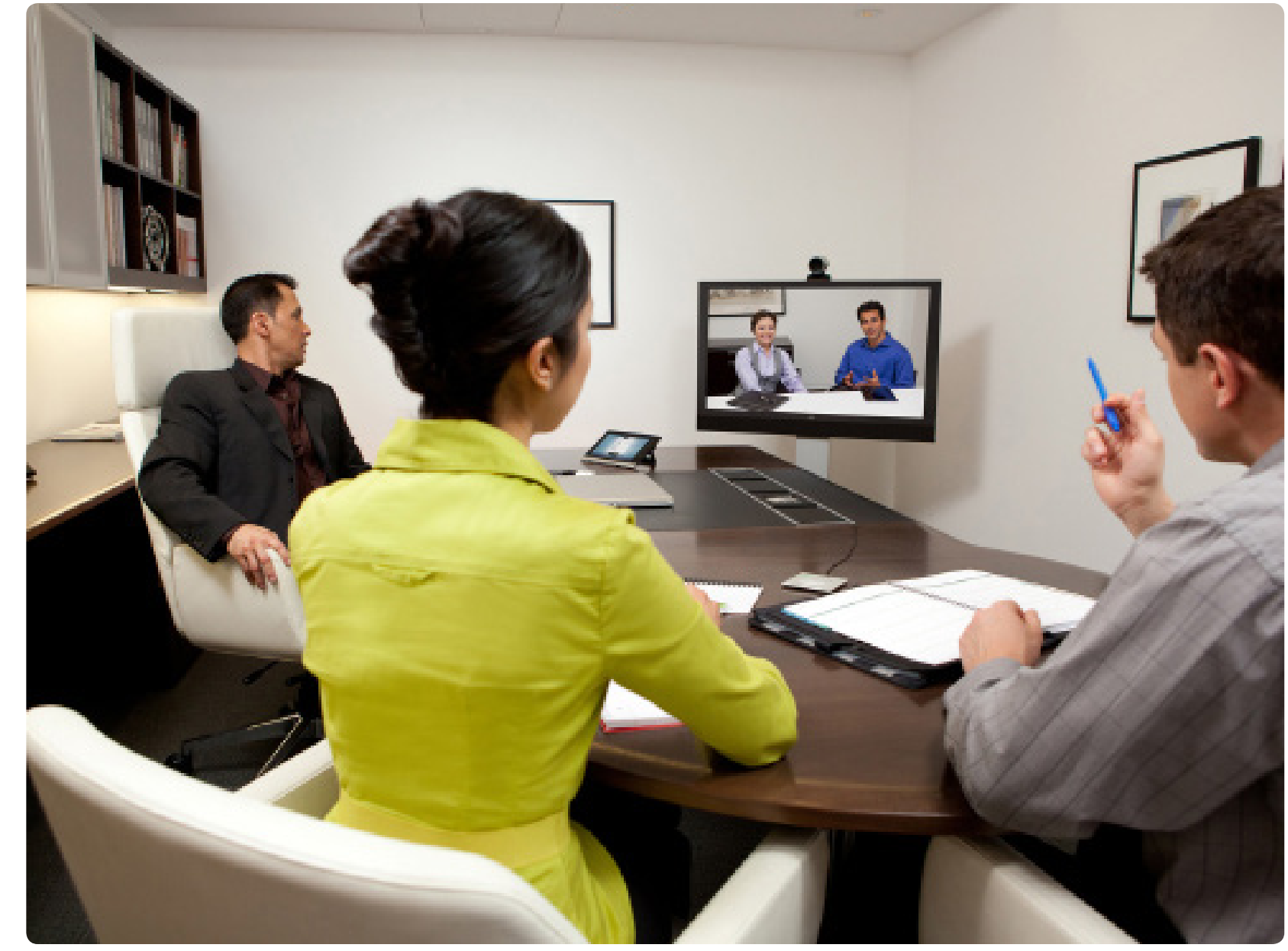

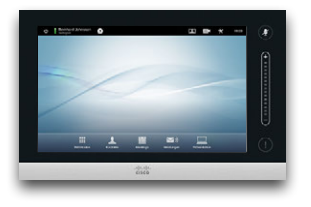

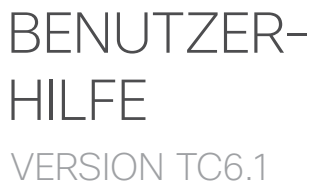

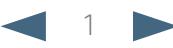

# Was möchten Sie machen?

Die Menüleiste oben und die Einträge im Inhaltsverzeichnis sind Hyperlinks. Klicken Sie einfach auf einen Link, um zum Thema zu gelangen.

Wir empfehlen, regelmäßig die Cisco Website zu besuchen und dort nach aktualisierten Versionen dieses Handbuchs zu suchen.

Gehen Sie zu: http://www.cisco.com

#### [Erste Schritte](#page-2-0)

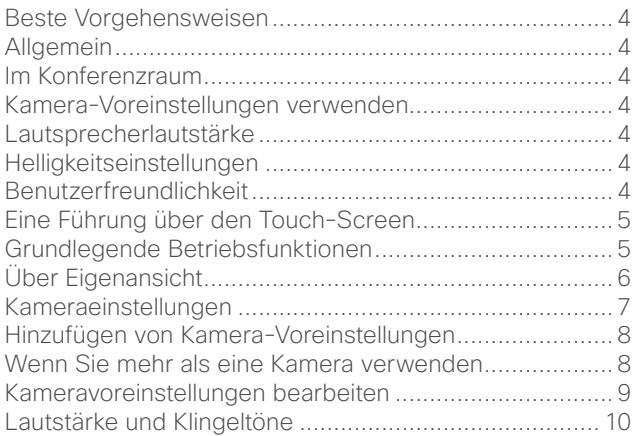

**A**H

#### [Vide](#page-11-0)o[konferenzen](#page-12-0)

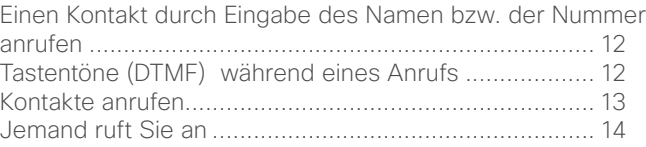

#### [Mehrere Kontakte anrufen](#page-17-0)

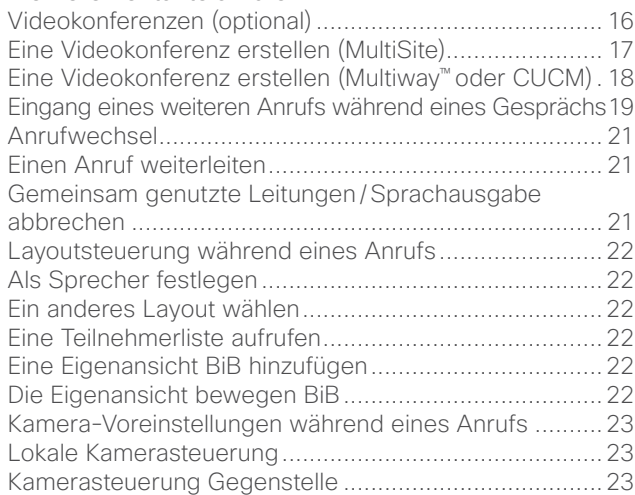

#### [Inhalte teilen](#page-28-0)

 $2 +$ 

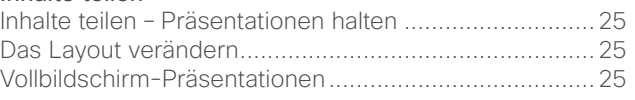

**IBS** 

#### [Geplante](#page-31-0) [Meetings](#page-32-0)

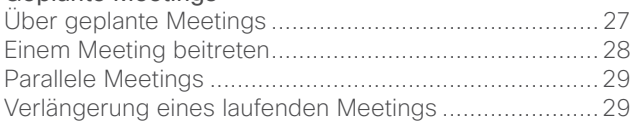

#### [Kontakte verwalten](#page-38-0)

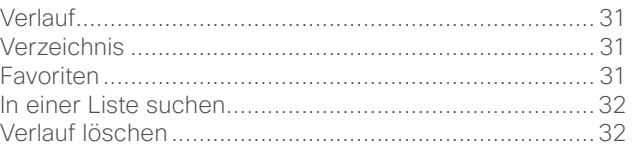

#### [Die Einstell](#page-44-0)[ungen](#page-45-0)

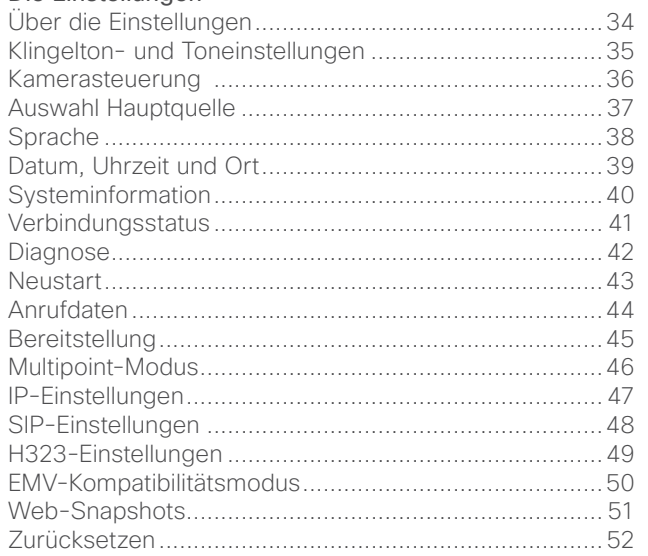

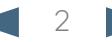

<span id="page-2-0"></span>Cisco TelePresence System Profile Series, Codec C Series, Quick Set C20, SX20 Quick Set, MX200, MX300 User guide

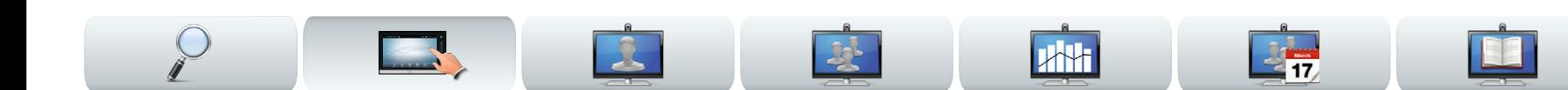

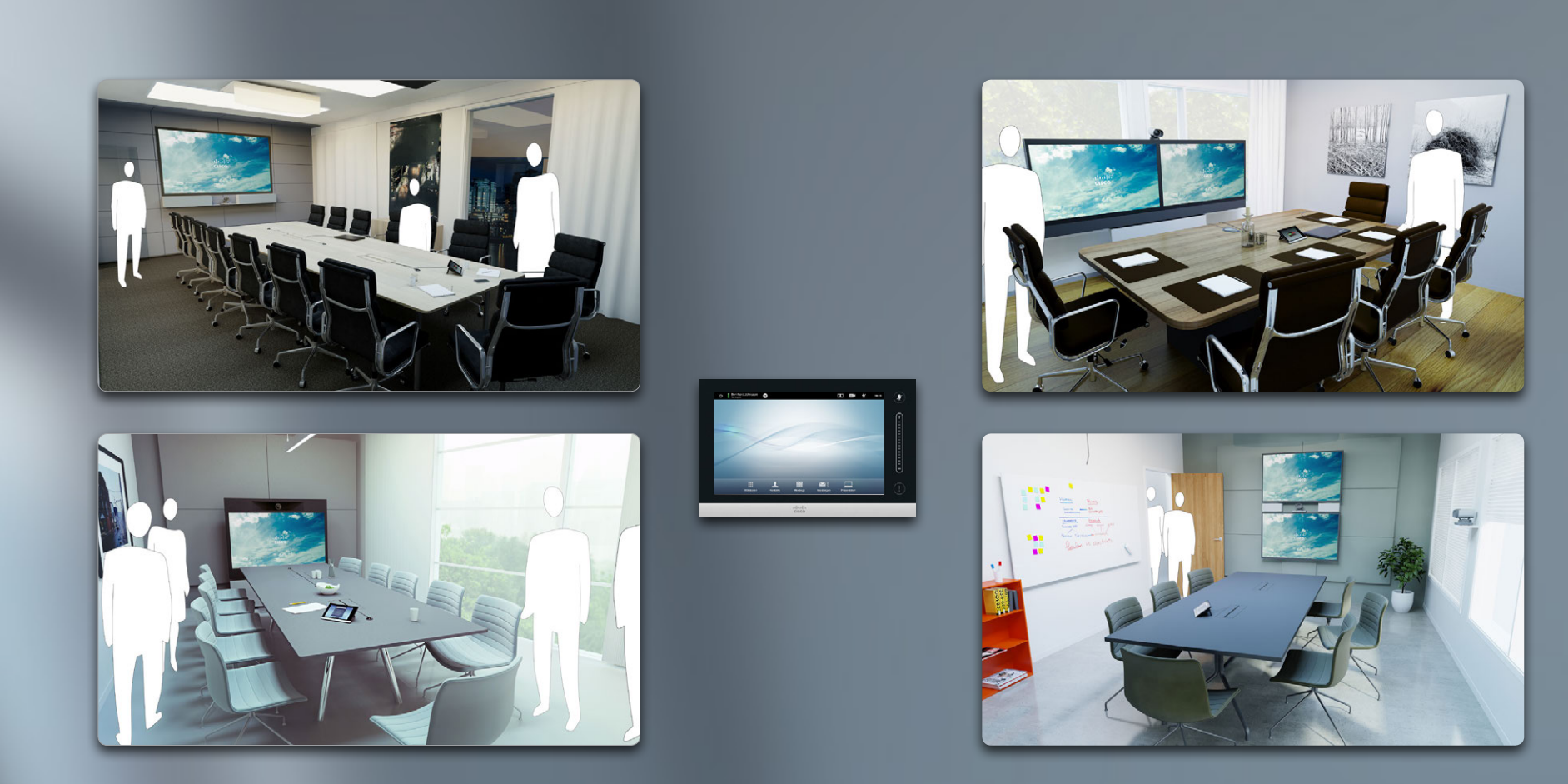

# Erste Schritte

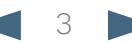

<span id="page-3-0"></span>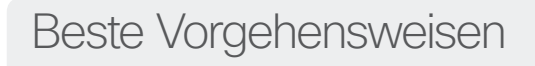

Eine erfolgreiche Videokonferenz gibt das Gefühl eines persönlichen Gesprächs, selbst wenn die Teilnehmer Kilometer oder Kontinente voneinander entfernt sind. Beachten Sie bitte, dass es trotzdem ein Meeting ist normale Verhaltensregeln und Kleiderordnung gelten auch hier.

### Allgemein

- **•** Sie können die Einheit auf **Automatisch annehmen** stellen, sollten das Mikrofon jedoch, wenn möglich, aus Gründen der Privatsphäre stummschalten.
- Vergessen Sie nicht, soweit erforderlich "die edle Art der Bedienung eines Videosystems" zu üben.

### Im Konferenzraum

- **•** Stellen Sie sicher, dass das Mikrofon sich auf der Vorderseite des Tisches befindet, sodass alle Sprache erkannt wird. Die beste Position ist mindestens 2m (6,5') vor dem System, auf einer glatten Oberfläche, mit davor noch mindestens 0,3m (1') des Tisches.
- **•** Direktive Mikrofone sollten in die entgegengesetzte Richtung des Videosystems zeigen.
- **•** Stellen Sie grundsätzlich sicher, dass die sprechenden Teilnehmer nicht auf Hindernisse treffen, die die Sicht auf das Mikrofon blockieren.
- **•** Mikrofone sollten immer außerhalb von Störquellen, wie einem Computer und Projektorventilatoren, auf den Tisch gestellt werden. Die Geräusche derartiger Quellen werden von Fernteilnehmern häufig als erstaunlich laut erfahren.
- **•** Versuchen Sie die Teilnehmer bei Verwendung einer Dokumentkamera so anzuordnen, dass die Kamera sich in der Nähe des Leiters oder alternativ in der Nähe eines ernannten Leiters des Meetings befindet.
- **•** Platzieren Sie alle Peripheriegeräte so, dass ein

Teilnehmer während der Konferenz jedes von ihnen erreichen kann, um auf Inhalte zu deuten, die Anzeige zu wechseln, aufzunehmen oder andere Funktionen ausführen.

**JAH** 

- **•** Um ein möglichst natürliches Konferenzumfeld zu schaffen, stellen Sie die Kamera, wenn möglich, in die Mitte auf den empfangenden Bildschirm. Die Kamera sollte genau auf die Konferenzteilnehmer gerichtet sein, um Augenkontakt mit Fernteilnehmern zu gewährleisten. Kontrollieren Sie dies mit Hilfe der Funktion für die Eigenansicht Ihres Videosystems. Die Eigenansichtseinstellungen zeigen, was der Fernteilnehmer von Ihnen sehen kann (das ausgehende Video).
- **•** Wenn Sie Inhalte teilen möchten, verwenden Sie normalerweise Duo Video. Das setzt die Verwendung von zwei Video Streams voraus: einer zeigt die Präsentation und der andere den Moderator —oder die Gruppe von Moderatoren. Bei kleineren Systemen können Sie gezwungen sein, zwischen der Anzeige der Präsentation bzw. des Moderators zu wählen.
- **•** Für Duo Video ist eine gewisse Aufmerksamkeit erforderlich. Duo Video wird manchmal nebeneinander angezeigt, d. h. dass auf einer Hälfte des Bildschirms die Präsentation und auf der andern der Moderator zu sehen ist. Erwecken Sie den Eindruck, dass Sie in Richtung der Präsentation schauen, und nicht mit ihrem Rücken zu ihr sitzen, wenn alles auf dem Remote Monitor angezeigt wird. Schauen Sie bei Zweifeln direkt in die Kamera, um diese Situation zu vermeiden.

### Kamera-Voreinstellungen verwenden

**•** In Cisco TelePresence-Systeme haben Sie die Möglichkeit, vordefinierte Zoom und

Kamerarichtungen (Camera Pointing Directions (PAN) einzustellen. Verwenden Sie diese, um die sprechende Person gegebenenfalls heranzuzoomen. Nicht vergessen, anschließend wieder herauszuzoomen.

#### Lautsprecherlautstärke

- **•** Das Audio-System nutzt die im Bildschirm eingebauten Lautsprecher oder das im System integrierte Cisco Digital Natural Audio Module (DNAM).
- **•** Bei einigen Systemen lässt sich die Grundlautstärke durch Einstellen der Lautstärke am Bildschirm mit der Monitorfernbedienung anpassen.

### Helligkeitseinstellungen

**•** Helligkeit, Farben und andere Bildschirmeinstellungen lassen sich mit der Fernbedienung des Bildschirms einstellen. Passen Sie den Bildschirm den Bedingungen des Konferenzraums entsprechend an. Die von Cisco gelieferten Bildschirme haben sehr gebrauchsfreundliche Bildschirm-Menüs. Weitere Informationen über die Konfiguration des Bildschirms finden Sie in den entsprechenden Handbüchern und im Administratorhandbüchern.

### Benutzerfreundlichkeit

**•** Um während eines Anrufs die Teilnehmer zu treffen, Präsentationen hinzuzufügen und anderen Funktionen zu nutzen, können Sie im Zimmer beispielsweise ein Poster aufhängen, Tischaufsteller oder eine andere Schnellübersicht aufstellen.

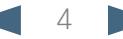

<span id="page-4-0"></span>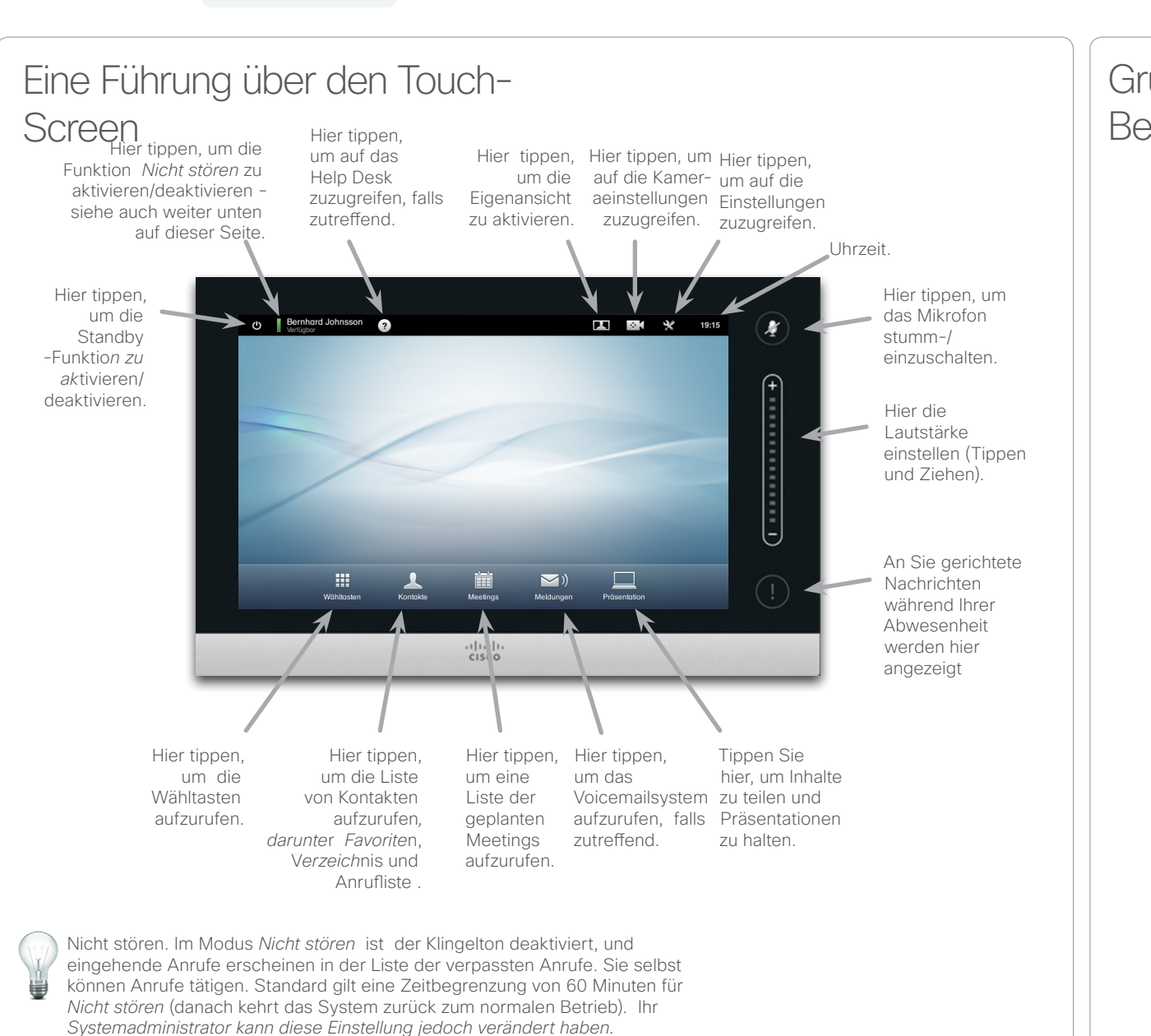

### Grundlegende Betriebsfunktionen

**Driver** 

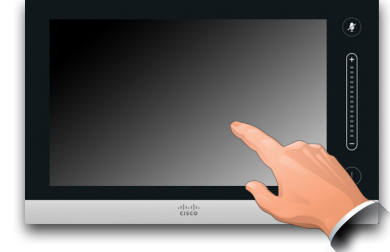

E

Tippen Sie auf den Touch-Screen, wenn Sie das System aus dem Standby-Modus holen möchten.

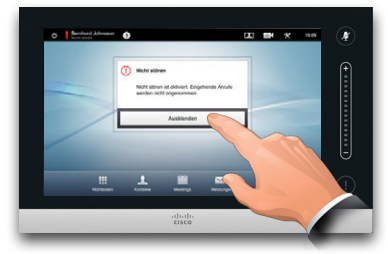

Tippen Sie auf eine Schaltfläche, um deren Funktion zu aktivieren.

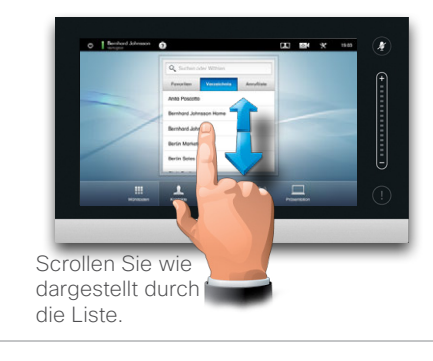

<span id="page-4-1"></span>

**A**H

<span id="page-5-0"></span>CISCO. Cisco TelePresence System Profile Series, Codec C Series, Quick Set C20, SX20 Quick Set, MX200, MX300 User Series, Outer and Diser guide

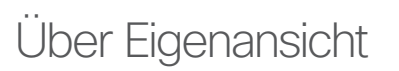

Wir empfehlen Ihnen vor Anfang des Meetings die Eigenansicht Ihres Videosystems zu überprüfen.

Die Eigenansicht ist was der andere (Fern-) Teilnehmer von Ihrem System sehen kann, also das von Ihrem System ausgehende Video.

Die Eigenansicht erscheint als Bild-im-Bild (PiP).

Wenn Sie Änderungen vornehmen müssen (Richtung, Zoom usw.), siehe nächste Seite.

Die Stellung der BiB-Eigenansicht kann Ihren Wünschen entsprechend geändert werden —siehe ["Die Bild-im-Bild Eigenansicht verändern" auf Seite](#page-21-1)  [22](#page-21-1) für diesbezügliche Details.

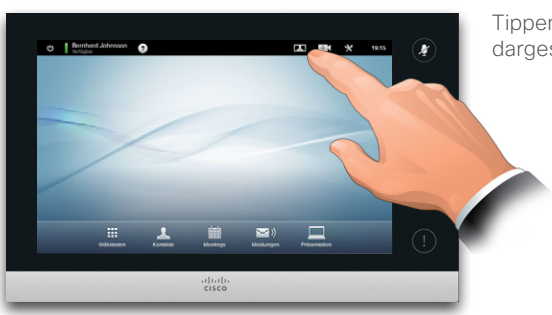

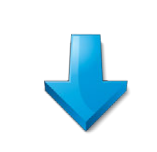

**JAH** 

Tippen Sie **Eigenansicht**, wie dargestellt.

 $2 + 7$ 

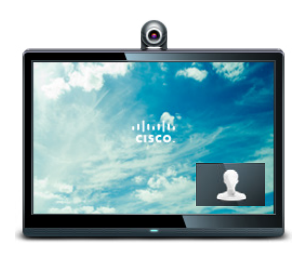

Die Eigenansicht (das von Ihrem System ausgehende Video) wird Ihnen als Bild-im-Bild angezeigt (BiB).

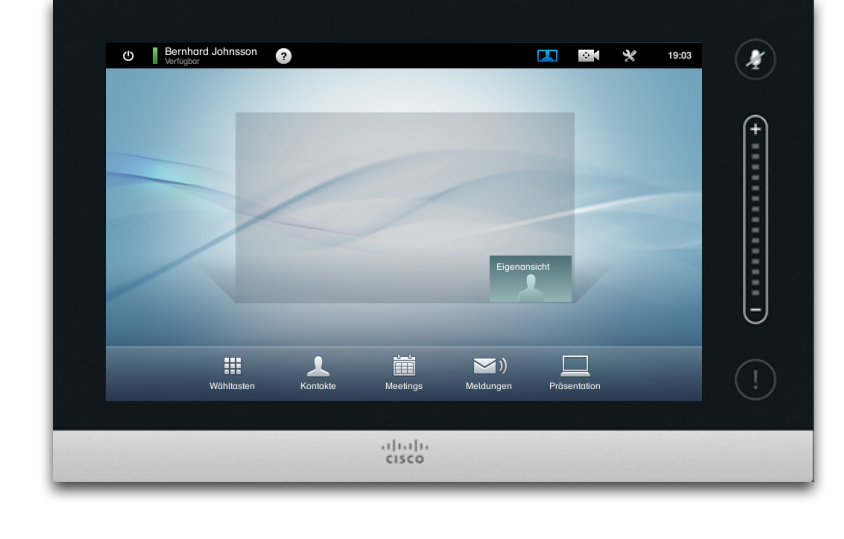

Bei den meisten Cisco TelePresence-Systemen können Sie vordefinierte Zoom- und Kamerarichtungen einstellen (*pan*). Verwenden Sie diese, um die sprechende Person gegebenenfalls heranzuzoomen. Nicht vergessen, anschließend wieder herauszuzoomen. Mehr zu diesem Thema auf den nachstehenden Seiten.

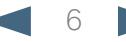

#### <span id="page-6-0"></span>aludu.

CISCO. Cisco TelePresence System Profile Series, Codec C Series, Quick Set C20, SX20 Quick Set, MX200, MX300 User Series, Outer and Diser guide

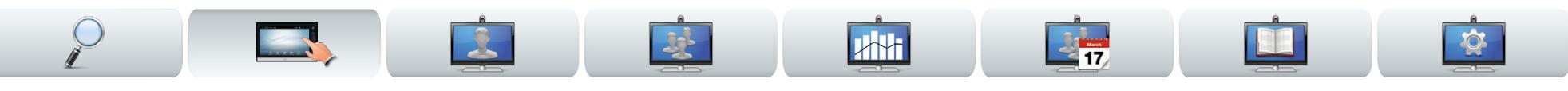

### Kameraeinstellungen

Möglicherweise möchten Sie die Kamerafunktionen Zoom und Pan (in welche Richtung sie zeigt) anpassen.

Sobald Sie das Kamerasteuerungsmenü aktiviert haben, wird die Eigenansicht automatisch eingeschaltet (siehe auch letzte Seite).

Darüber hinaus möchten Sie vielleicht den Weißabgleich einstellen und Licht hinter Ihnen kompensieren (Hintergrundaufhellung). Diese Themen werden in ["Kamerasteuerung" auf Seite erläutert36.](#page-35-1)

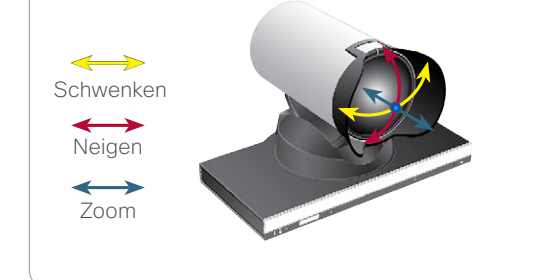

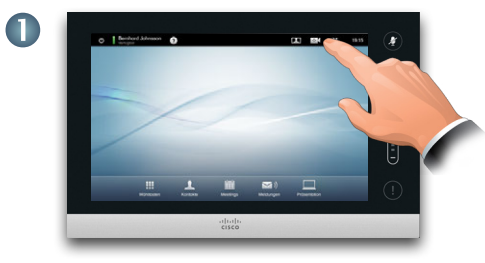

Tippen Sie auf **Kamera** um das *Kamera*menü aufzurufen.

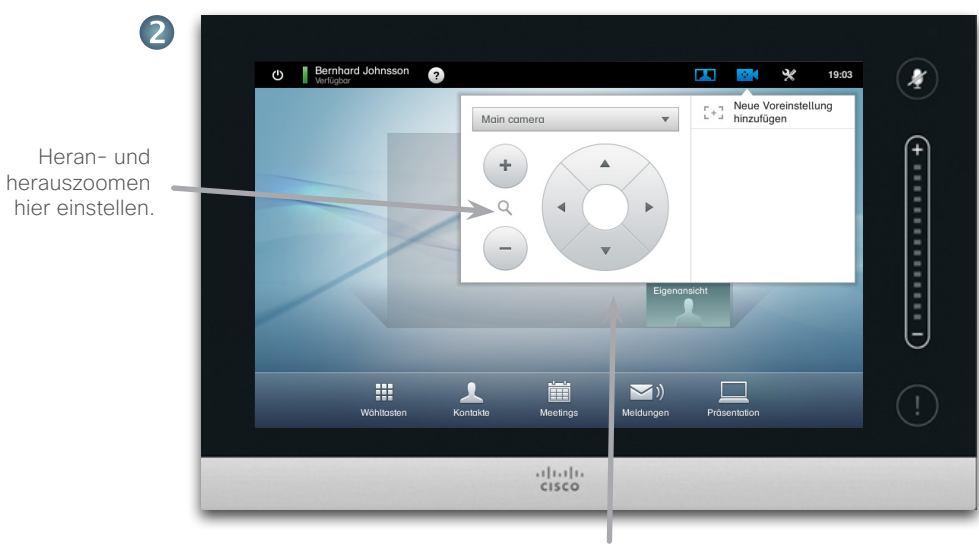

Verwenden Sie diese Steuerelemente um die Richtung anzugeben, in die die Kamera zeigen soll (auch bekannt als *Drehenund kippen*).

Zum Beenden dieses Menüs, und damit Änderungen zu übernehmen, auf den Bildschirm außerhalb des Menüs tippen.

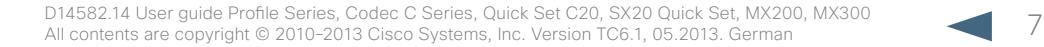

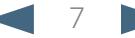

#### <span id="page-7-0"></span>المناب

CISCO. Cisco TelePresence System Profile Series, Codec C Series, Quick Set C20, SX20 Quick Set, MX200, MX300 User Series, Outer guide

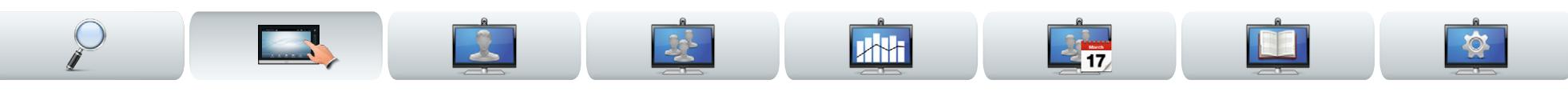

## Hinzufügen einer Kamera-Voreinstellung

Bei den meisten Cisco TelePresence-Systemen können Sie vordefinierte Zoom- und Kamerarichtungen einstellen (auch bekannt als *pan*). Verwenden Sie diese, um die sprechende Person gegebenenfalls heranzuzoomen. Nicht vergessen, anschließend wieder herauszuzoomen.

Das bedeutet, dass Sie, wenn Sie eine oder mehrere Heranzoom-Voreinstellungen erstellen möchten, auch eine Herauszoom- (Übersicht) Voreinstellung erstellen sollten, um bequem zurück zum Übersichtsmodus schalten zu können.

#### Wenn Sie mehr als eine Kamera verwenden

Einige unserer Videosysteme unterstützen die Verwendung von mehr als einer Kamera. So haben Sie beispielsweise die Möglichkeit, eine Kamera eine Übersicht der Teilnehmer und eine andere das Whiteboard zeigen zu lassen.

Beachten Sie bitte, dass, wenn Sie eine Kameravoreinstellung definieren, die gegenwärtigen Pan- und Zoom für jede Kamera als Teil der Voreinstellung gespeichert werden. Daher sollten Sie sicherstellen, dass jede Kamera in die erforderliche Stellung gebracht wurde, bevor Sie die Kamerapositionen als neue Voreinstellung speichern.

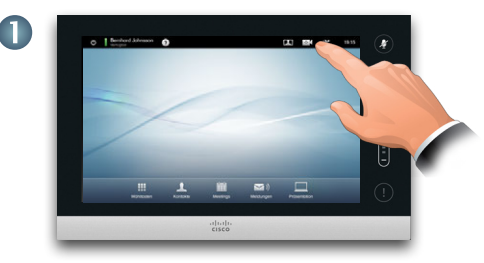

Tipp**en Sie** auf Kamera, um *das* Kameramenü aufzurufen.

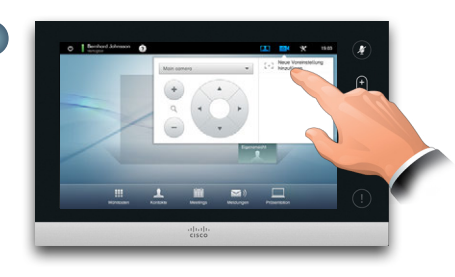

Tippen Sie anschließend **Neue Voreinstellung hinzufügen**, wie dargestellt. Alle bereits vorhandenen Kameravoreinstellungen erscheinen in der Liste, wie dargestellt.

Heran- und herauszoomen hier einstellen.

3

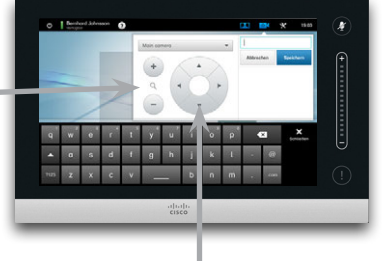

Verwenden Sie diese Steuerelemente um die Richtung anzugeben, in die die Kamera zeigen soll(auch bekannt als Pan-Steuerung ).

Zum Verlassen des Menüs auf den Schirm außerhalb des Menüs tippen.

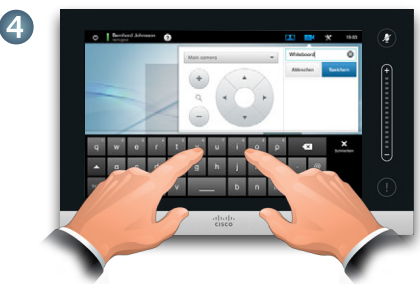

Geben Sie einen beschreibenden Namen ein und tippen Sie auf **Speichern,** um die Änderungen zu übernehmen.

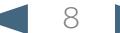

#### <span id="page-8-0"></span>aludu.

CISCO. Cisco TelePresence System Profile Series, Codec C Series, Quick Set C20, SX20 Quick Set, MX200, MX300 User Series, Outer and Diser guide

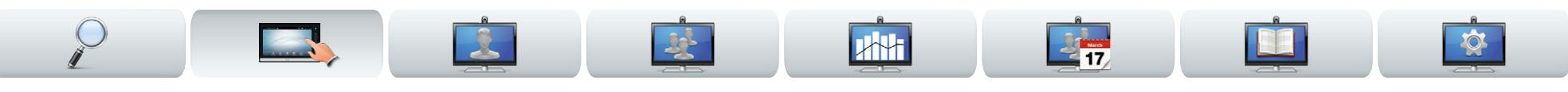

### Kameravoreinstellungen bearbeiten

Bei den meisten Cisco TelePresence-Systemen können Sie vordefinierte Zoom- und Kamerarichtungen einstellen - siehe letzte Seite für Details darüber, wie sie Kameravoreinstellungen definieren.

Bei einer vorhandenen Voreinstellung können Richtung und Zoom geändert oder die gesamte Voreinstellung entfernt werden.

Wenn Sie den Namen der Voreinstellung ändern möchten, müssen Sie sie löschen und eine neue Voreinstellung erstellen.

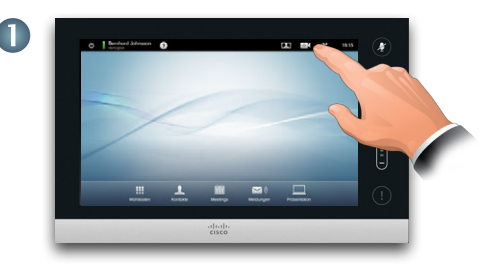

Tipp en **Sie** auf Kamera, um das Kameramenü aufzurufen.

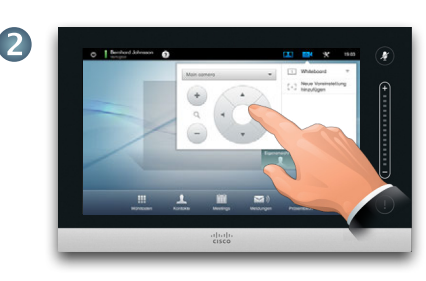

Stellen Sie nach Wunsch Richtung und Zoom ein.

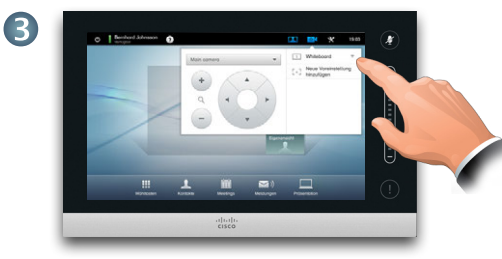

Tippen Sie ▼ anschließend auf Weiter, um die Voreinstellung zu bearbeiten, wie dargestellt.

Zum Verlassen des Menüs auf den Schirm außerhalb des

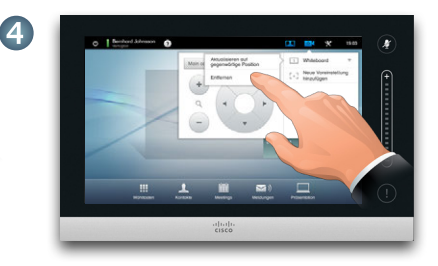

Tippen Sie im Untermenü auf die Registerkarte **Aktualisieren auf neue Position** , um die Änderungen zu bestätigen, oder tippen Sie **Entfernen**, um die gewählte Voreinstellung zu löschen.

9 D14582.14 User guide Profile Series, Codec C Series, Quick Set C20, SX20 Quick Set, MX200, MX300 All contents are copyright © 2010–2013 Cisco Systems, Inc. Version TC6.1, 05.2013. German

Menüs tippen.

G

#### <span id="page-9-0"></span>aludu.

CISCO. Cisco TelePresence System Profile Series, Codec C Series, Quick Set C20, SX20 Quick Set, MX200, MX300 User and the Control of the Cuide of the Control of the Cuide of the Cuide of the Cuide of the Cuide of the Cuide

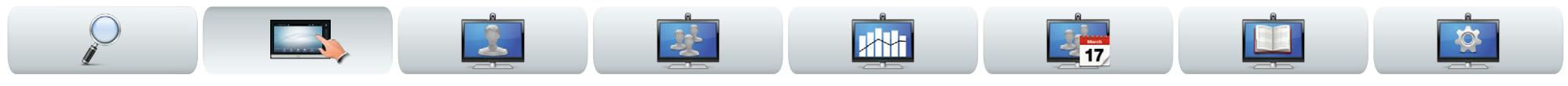

### Lautstärke und Klingeltöne

Sie können den Klingelton und seine Lautstärke auf Wunsch an Ihre persönlichen Vorlieben anpassen. Sie können auch die Tastentöne *Ein* (wenn Sie auf eine "Schaltfläche" tippen, erklingt ein Ton) oder *Aus* schalten.

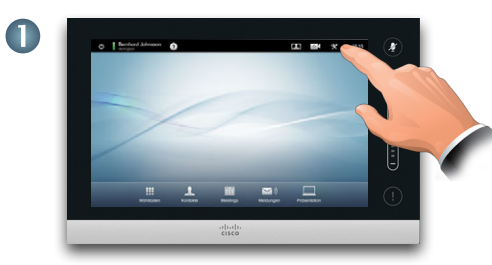

Tippen Sie auf **Einstellungen,** um das Menü *Einstellungen* aufzurufen.

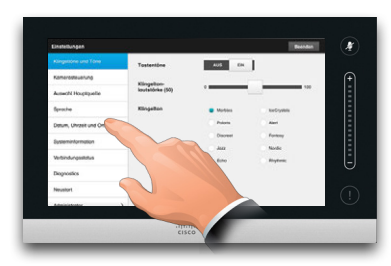

Gehen Sie gegebenenfalls zu **Klingelton- und Toneinstellungen**.

Die Tastentöne hier aktivieren (*Ein)* oder deaktivieren (*Aus*). In diesem Beispiel sind die *Tastentöne Ein* geschaltet.

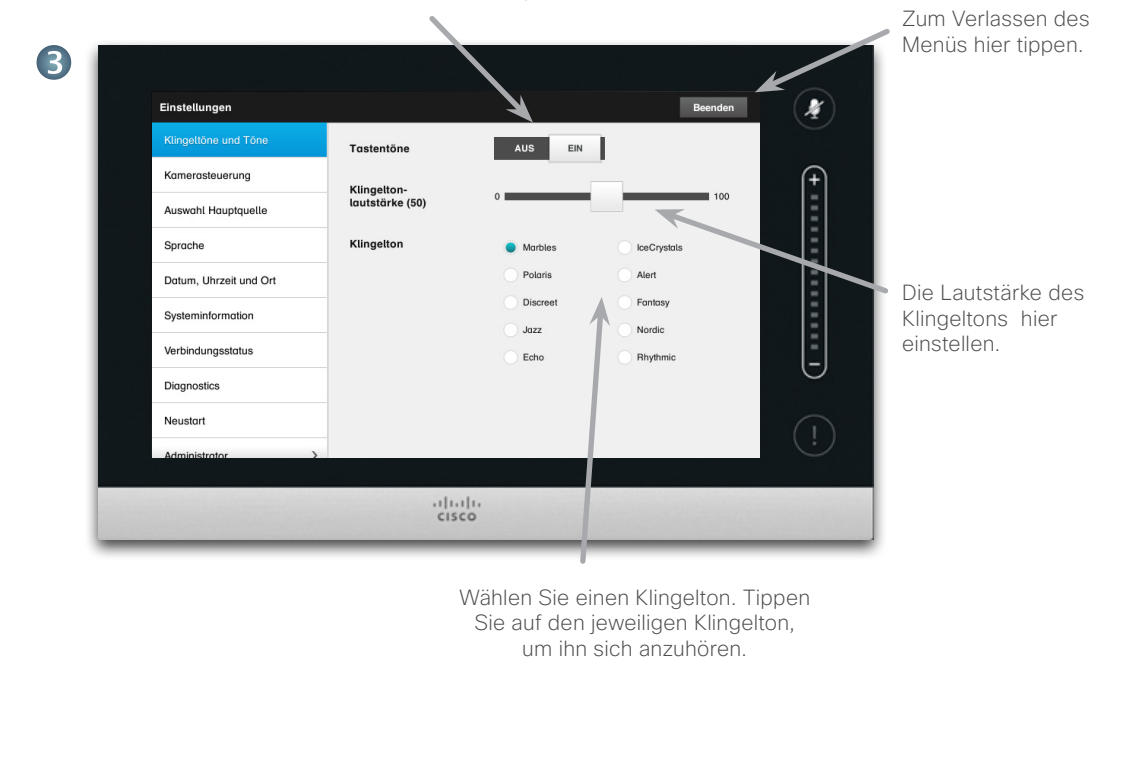

2

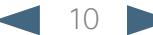

<span id="page-10-0"></span>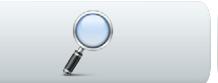

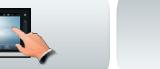

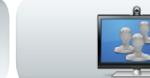

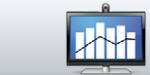

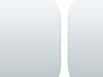

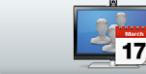

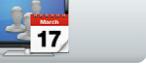

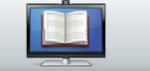

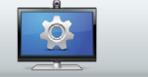

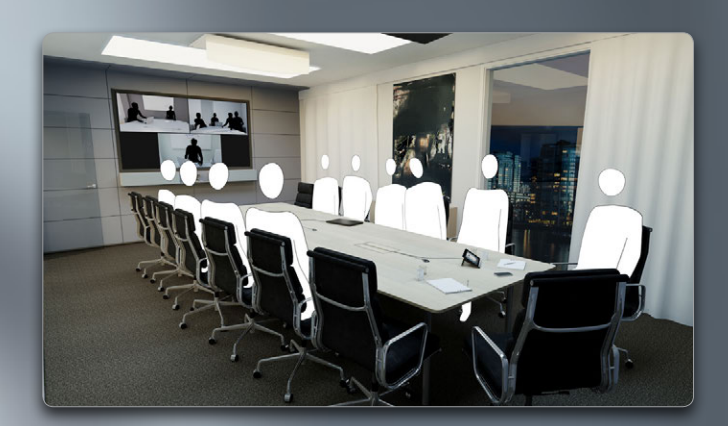

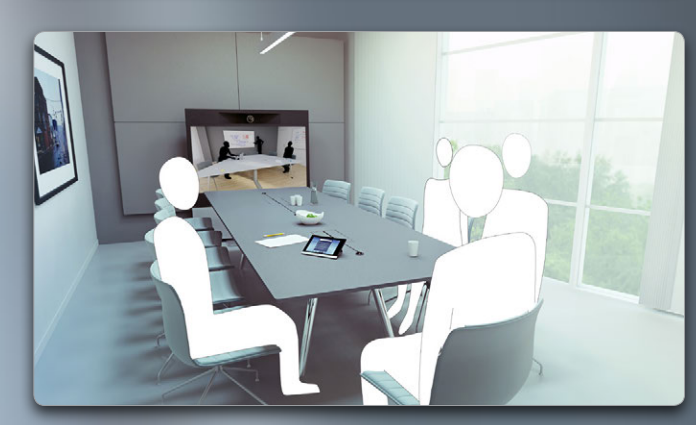

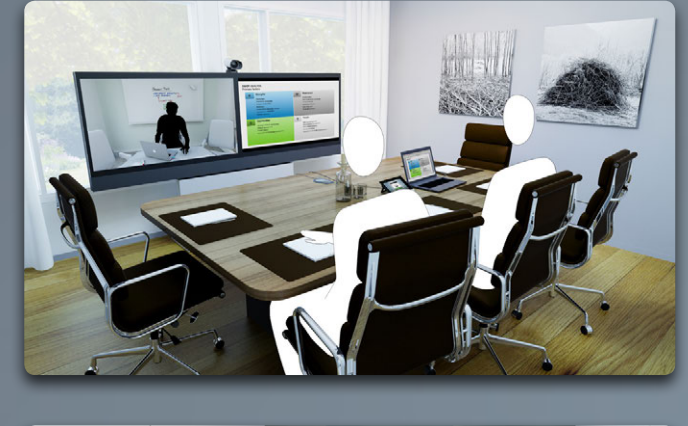

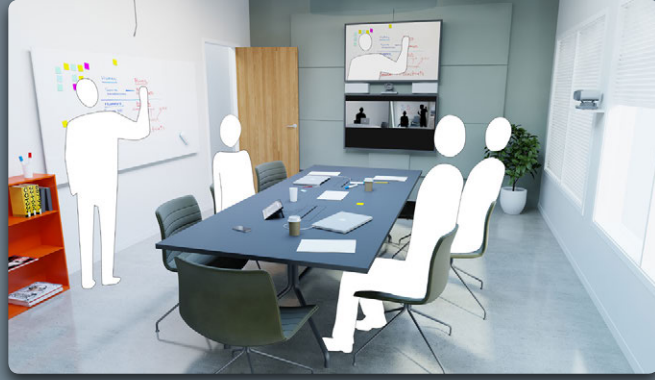

# Videokonferenzen

 $\bullet$ 

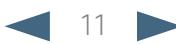

<span id="page-11-0"></span>CISCO. Cisco TelePresence System Profile Series, Codec C Series, Quick Set C20, SX20 Quick Set, MX200, MX300 User State State of the Series of the Series of the Series of the Series of the Series of the Series of the Serie

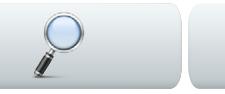

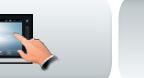

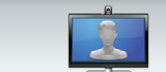

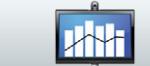

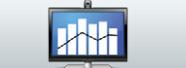

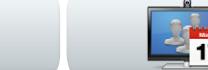

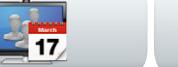

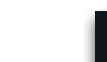

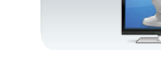

### Einen Kontakt durch Eingabe des Namen bzw. der Nummer anrufen

Sie können Personen, die nicht in Ihrer Liste mit Kontakten stehen, durch Eingabe ihres Namen, ihrer Adresse oder ihrer Nummer mit Hilfe der virtuellen Tastatur auf dem Touch-Controller anrufen.

Um Zugang zur Tastatur zu erhalten, tippen Sie auf **Wahltasten** wie dargestellt:

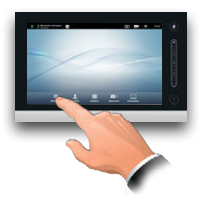

Jede Nummer, die Sie bereits angerufen haben, erscheint in der *Anrufliste* (bis Sie diese Liste löschen). Sie können sie auf Wunsch auf Ihre Liste von *Favoriten* setzen. Dies wird im Abschnitt *Kontakte verwalten* genauer beschrieben.

Wie Sie eine Nummer anrufen, die in Ihren *Favoriten, Ihrem Verzeichnis* oder Ihrer *Anrufliste* steht, wird auf der nächsten Seite beschrieben.

### Tastentöne (DTMF) während eines Anrufs

Es kann sein, dass Sie während des Gesprächs Ziffern eingeben müssen (z. B. für eine Durchwahl oder einen Pincode). Tippen Sie auf

Tastatur aufzurufen.

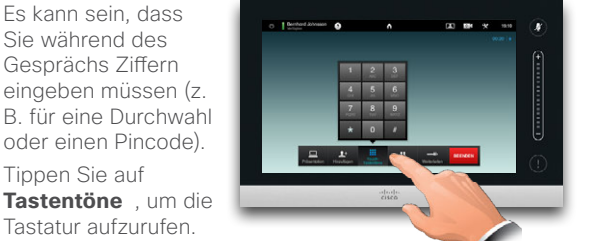

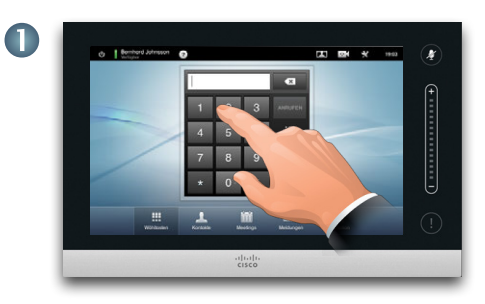

Die Nummer wie angegeben eingeben. Wenn Sie stattdessen eine alphanumerische Tastatur benötigen — siehe die Spalte rechts.

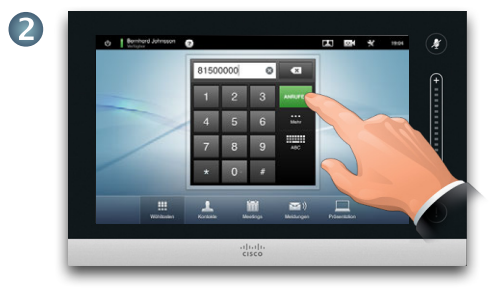

Nachdem Sie die Nummer eingegeben haben tip**pen** Sie auf Anrufen, um den Anruf zu starten.

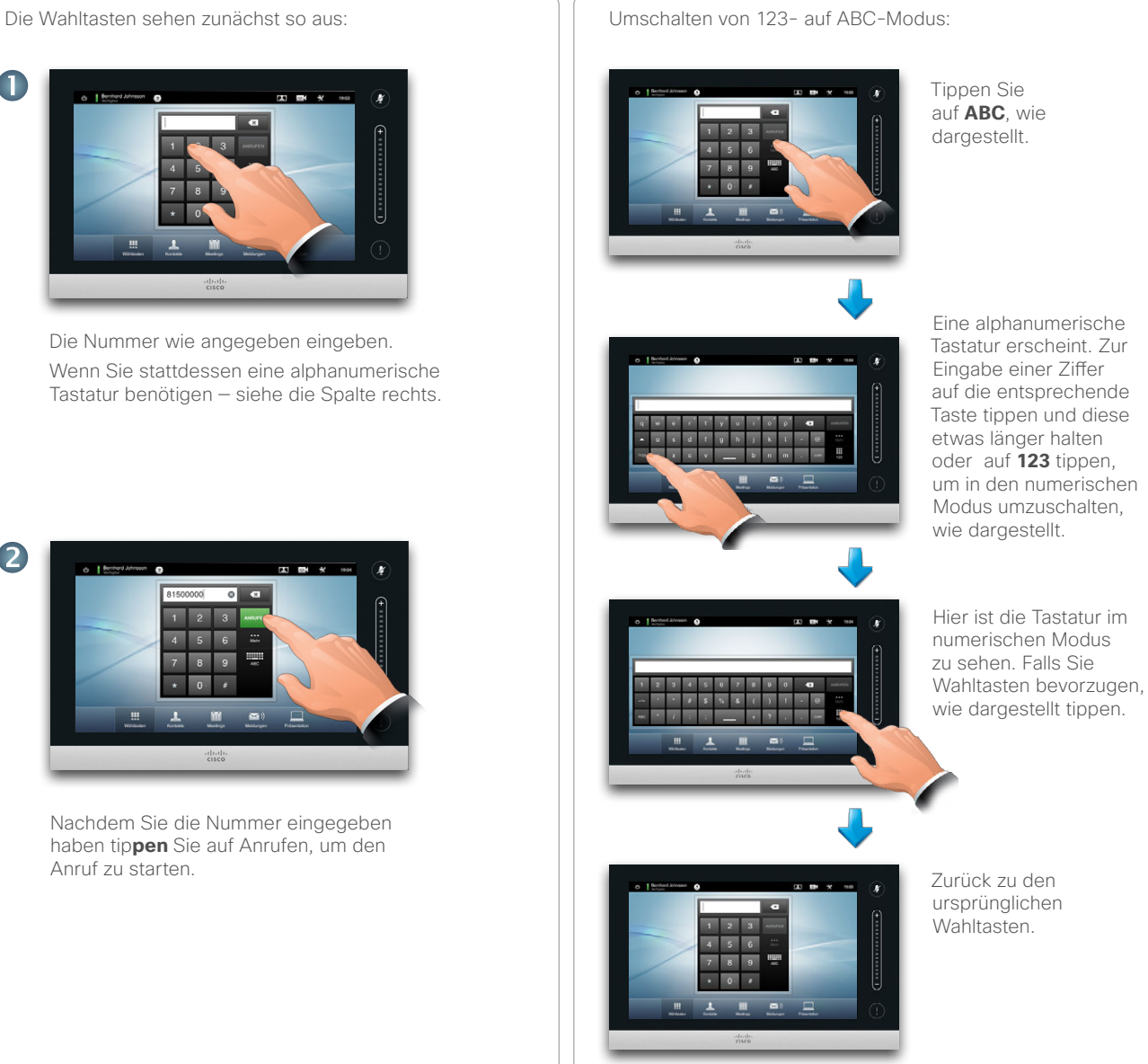

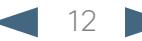

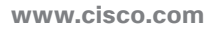

<span id="page-12-0"></span>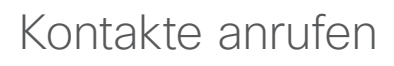

Ihre Liste mit *Kontakten* besteht aus drei Teilen:

- **• Favoriten**. Diese Kontakte haben Sie dort gespeichert. Bei diesen Eingaben handelt es sich typischerweise um Kontakte, die Sie regelmäßig anrufen oder die aus einem anderen Grund ab und zu schnell und einfach zugänglich sein sollten.
- **• Verzeichnis** ist typischerweise ein Unternehmensverzeichnis, das von Ihrem Systemadministrator in Ihrem System installiert wurde.
- **• Anrufliste** ist eine Liste mit Anrufen, die Sie in der Vergangenheit getätigt, erhalten oder verpasst haben.

Um Zugang zu den *Kontakten*zu erhalten, tippen Sie auf **Kontakte** wie dargestellt:

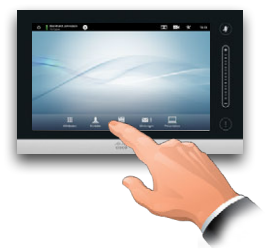

Folgende Optionen sind verfügbar:

- **•** Sie können einen Namen und eine Nummer eingeben und das System sucht für Sie in allen Listen.
- **•** Sie tippen auf eine Registerkarte und scrollen durch die Liste oder geben einen Namen oder eine Nummer ein. Ihre Suche ist in diesem Fall auf diese spezielle Liste begrenzt.
- **•** Sie können den Eintrag bei Bedarf vor dem Anruf ändern.

Um nach einem Kontakt zu suchen, tippen Sie hier, um die virtuelle Tastatur aufzurufen, und geben anschließend den Namen oder die Nummer ein. Während der Sucheingabe erscheinen Übereinstimmungen. Alle drei Listen werden nach möglichen Übereinstimmungen durchsucht.

 $-17$ 

Weitere Informationen über Kontakte erhalten Sie im Abschnitt *Kontakte verwalten*.

Wenn Sie nur in einer konkreten Liste suchen möchten, tippen Sie erst die entsprechende Registerkarte.

Alle Übereinstimmungen erscheinen hier. Tippen, um einen Eintrag zu wählen. Der gewählte Eintrag erscheint vor einem blauen Hintergrund.

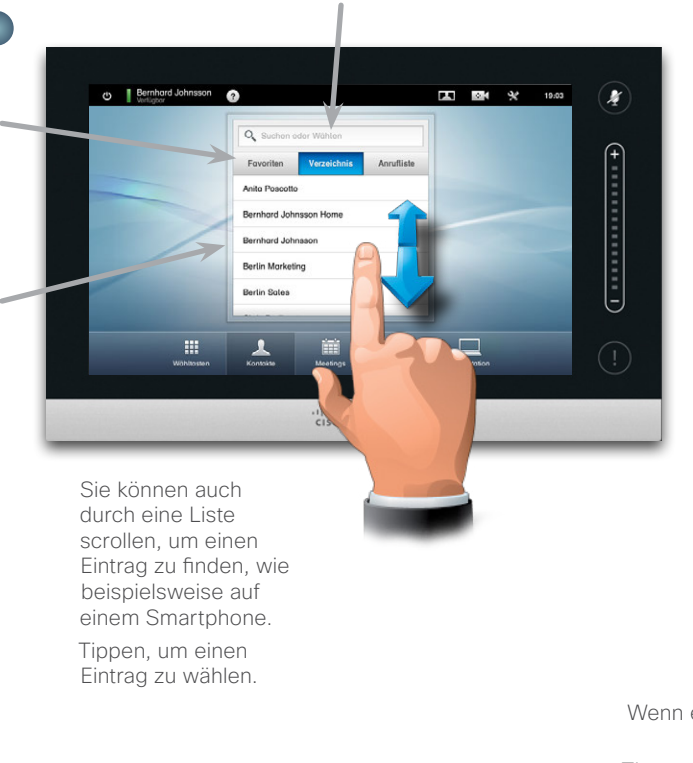

 $\overline{D}$ 

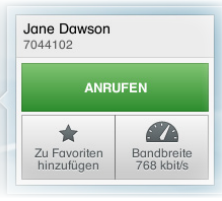

Wenn ein Eintrag lokalisiert und ausgewählt wurd*e,* erscheint das Anrufmenü.

Tipp**en S**ie auf ANRUFEN, um den Anruf zu starten. Es sind einige Optionen verfügbar. Da diese immer kontextabhängig sind, werden sinnlose Optionen nicht angezeigt. Zu Favoriten **hinzufügen ist** beispielsweise nicht verfügbar für Einträge, die bereits auf der Liste von *Favoriten* stehen.

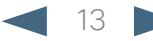

<span id="page-13-0"></span>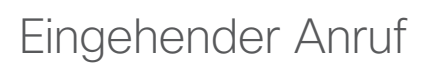

Dazu gilt Folgendes:

- **•** Sie können einen eingehenden Anruf annehmen, ablehnen oder ignorieren.
- **•** Wenn Sie den Anruf ablehnen, erhält der Anrufer die Information, dass Sie nicht verfügbar sind.
- **•** Wenn Sie das Gespräch ignorieren, ist es für den Anrufer so, als ob Sie abwesend sind.
- **•** Sie können Ihr System so einstellen, dass es eingehende Anrufe automatisch annimmt (automatische Rufannahme).
- **•** Wie Sie die automatische Rufannahme einstellen, wird beschrieben in Anrufdaten" auf Seite 44.
- **•** Beachten Sie bitte, dass Ihr Systemadministrator eventuell ein Passwort für diesen Bereich eingestellt hat.
- **•** Wenn Sie die *Automatische Rufannahme* einstellen, sollten Sie das Mikrofon zwecks Achtung der Privatsphäre stummschalten. Sie müssen dies jedesmal manuell einstellen.

Wenn Sie die Automatische Rufannahme einstellen, sollten Sie das Mikrofon/die Mikrofone zwecks Achtung der Privatsphäre stummschalten.

 $2 + 17$ 

Mikrofon(e) ist/sind stummgeschaltet, wenn dieses Symbol rot aufleuchtet. Um die Stummschaltung des Mikrofons/der Mikrofone einzuschalten/aufzuheben, tippen Sie auf dieses Symbol.

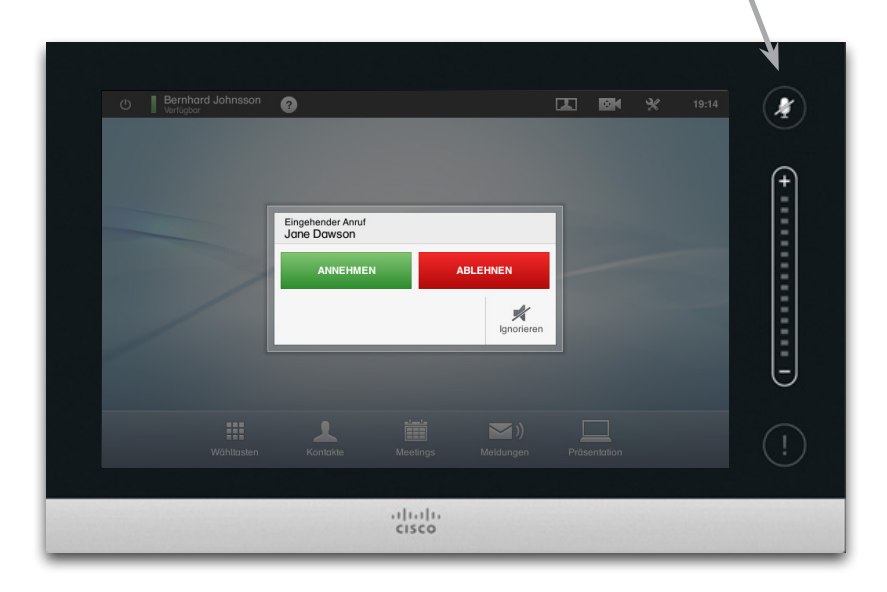

Siehe auch Nicht stören auf[Seite 5](#page-4-1).

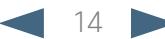

<span id="page-14-0"></span>Cisco TelePresence System Profile Series, Codec C Series, Quick Set C20, SX20 Quick Set, MX200, MX300 User guide

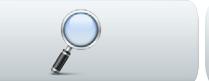

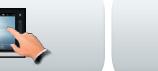

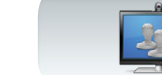

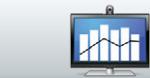

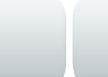

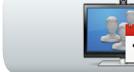

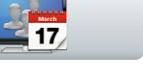

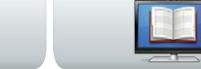

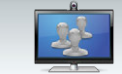

 $\frac{1}{2}$ 

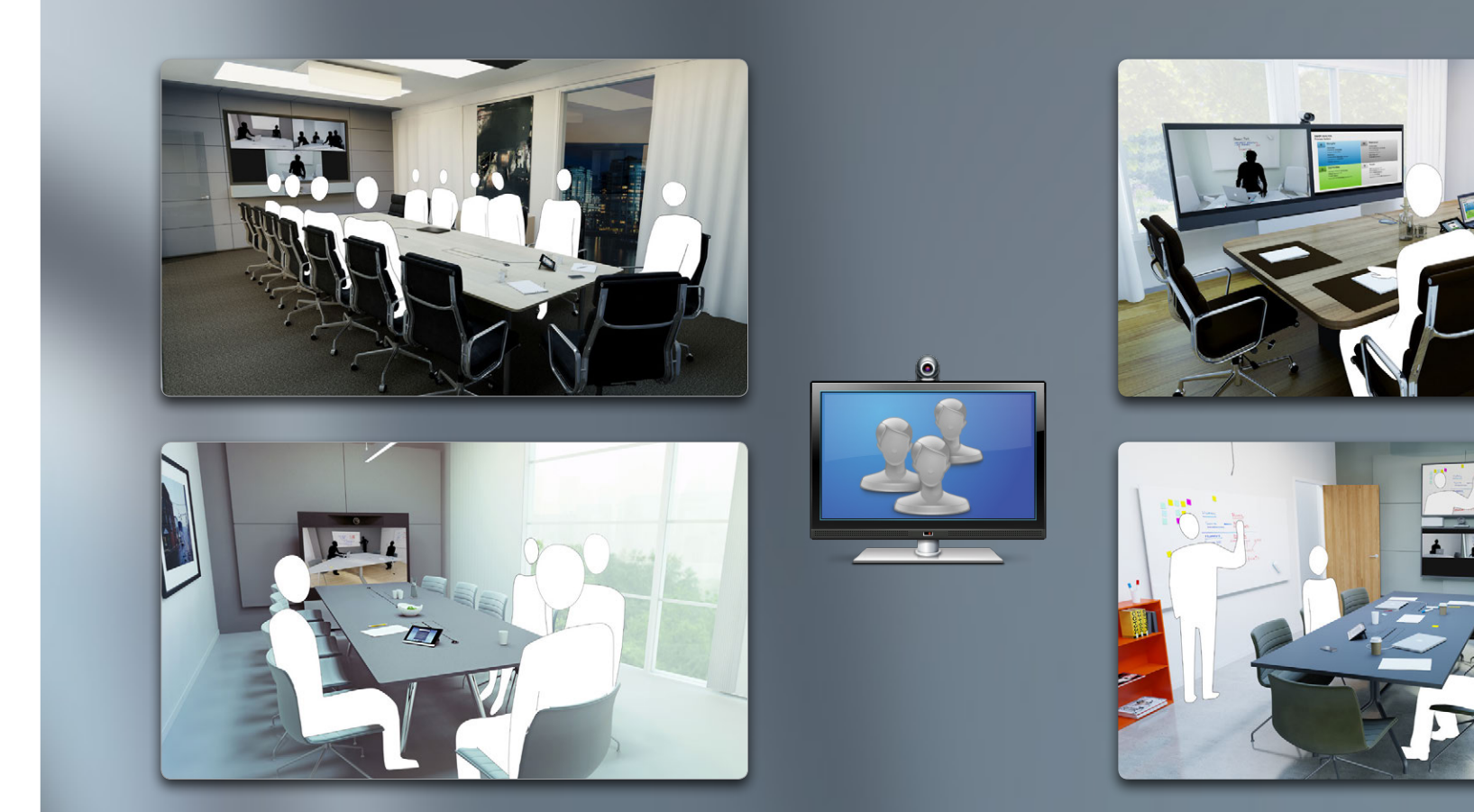

# Mehrere Kontakte anrufen

![](_page_14_Picture_14.jpeg)

<span id="page-15-1"></span><span id="page-15-0"></span>![](_page_15_Picture_2.jpeg)

 Videoverbindungen können aus zwei Teilnehmern (Punkt-zu-Punkt-Anrufe) oder mehreren Teilnehmern (Videokonferenzen) bestehen.

Die Möglichkeit, Anrufe mit mehreren Teilnehmern zu tätigen, ist eine optionale Funktion, die nicht zwingend in Ihrem Videosystem oder Ihrer Video-Infrastruktur vorhanden ist. Bei Fragen wenden Sie sich an Ihren Systemadministrator.

Cisco Videosysteme bieten drei Möglichkeiten zur Bereitstellung der Möglichkeit, einen Anruf mit mehr als einem Kontakt zu tätigen, nämlich:

- **• Multipoint Control Unit (MCU)** Hierbei handelt es sich um eine Überbrückung, die Anrufe von unterschiedlichen Quellen miteinander verbindet. Alle Teilnehmer rufen entweder die MCU an oder die MCU ruft die Teilnehmer an. Das bedeutet, dass alle Teilnehmer einen Punkt-zu-Punkt-Anruf mit der MCU tätigen. Wenn in Ihrem Büro eine MCU verwendet wird, wenden Sie sich für Details zur Bedienung bitte an Ihren Systemadministrator.
- **• MultiSite**, eine optionale eingebaute MCU in Ihrem Videosystem, mit deren Hilfe Sie mehr als einen Teilnehmer anrufen können. Das von Ihnen angerufene Videosystem muss keinerlei Konferenzmöglichkeiten haben. Die maximale Anzahl Teilnehmer beträgt vier (einschließlich Sie selbst) plus ein reiner Audioteilnehmer.
- **• Multiway**, eine optionale Funktion, die Ihren Anruf an eine externe MCU weiterleitet, sobald Sie mehr als einen Teilnehmer anrufen. Trotzdem steuern Sie alles direkt von Ihrem System aus. Sie müssen nicht die MCU anrufen und alles von dort aus steuern.

Videokonferenzen mit Hilfe einer externen MCU (mit oder ohne Multiway)

Einschränkungen in Bezug auf die Anzahl gleichzeitiger Teilnehmer sind ausschließlich von der ausgeführten Konfiguration abhängig.

![](_page_15_Figure_11.jpeg)

 $2 +$ 

Videokonferenzen mit MultiSite (ein Äquivalent zu einem eingebetteten MCU)

![](_page_15_Figure_13.jpeg)

![](_page_15_Picture_15.jpeg)

#### <span id="page-16-0"></span>المناب

CISCO. Cisco TelePresence System Profile Series, Codec C Series, Quick Set C20, SX20 Quick Set, MX200, MX300 User Series, Outer guide

![](_page_16_Picture_3.jpeg)

## Eine Videokonferenz erstellen (MultiSite)

Falls Ihr Videosystem optional mit MultiSite ausgestattet ist, können Sie eine Videokonferenz mit mehr als einem Teilnehmer erstellen.

Die MultiSite-Funktion ermöglicht es Ihnen, drei andere Systeme als Videogespräch plus ein viertes System (beispielsweise ein mobiles Telefon) als Sprachverbindung anzurufen.

Das bedeutet, dass die Konferenz aus bis zu vier Videoteilnehmern (Sie inbegriffen) und einem Sprachteilnehmer bestehen kann.

Wenn Sie eine Videokonferenz erstellen möchten, müssen Sie jeden Teilnehmer einzeln anrufen.

**Anrufeinstellungen** Die von Ihnen angerufenen Teilnehmer haben eventuell Videosysteme mit unterschiedlichen Möglichkeiten. Einer oder mehrere können beispielsweise ein ADSL-System mit einer beschränkten Bandbreite haben (im Vergleich zur Bandbreite der anderen Teilnehmer). In diesem Fall setzen Sie die *Anrufeinstellungen* auf eine (normalerweise geringere) Bandbreite, die für sein oder ihr System geeignet ist, bevor Sie diese Person anrufen. Diese Bandbreite wirkt sich jedoch nur auf diesen speziellen Teil der Videokonferenz aus. Andere Teilnehmer merken daher nichts von der geringeren Bandbreite.

> Siehe auch den Artikel [Videokonferenzen —mehrere](#page-15-1)  [Kontakte anrufen \(optional\) auf Seite 16](#page-15-1).

![](_page_16_Picture_11.jpeg)

Rufen Sie den ersten Teilnehmer an.

![](_page_16_Picture_13.jpeg)

![](_page_16_Picture_14.jpeg)

Rufen Sie wie gewohnt den zweiten Teilnehmer an.

Wiederholen Sie bei Bedarf den Vorgang von **2**.

Maximal können vier Videosysteme (Sie selbst inbegriffen) und ein Audioanruf teilnehmen.

![](_page_16_Picture_18.jpeg)

Tippen Sie auf **Anrufen**, um einen zweiten Anruf zu starten und eine Konferenz zu erstellen. Sie können bei Bedarf die *Anrufeinstellungen* ändern, bevor Sie einen Anruf starten.

 **Beenden** Sie den Anruf, indem Sie auf BEENDEN tippen.

![](_page_16_Picture_21.jpeg)

6

Wenn Sie die Konferenz erstellt haben, können Sie auch die gesamte Konferenz beenden. Die anderen Teilnehmer können jedoch nur sich selbst von der Konferenz trennen.

#### <span id="page-17-0"></span>المناب

CISCO. Cisco TelePresence System Profile Series, Codec C Series, Quick Set C20, SX20 Quick Set, MX200, MX300 User State State of the Series of the Series of the Series of the Series of the Series of the Series of the Serie

![](_page_17_Picture_3.jpeg)

## Eine Videokonferenz erstellen (Multiway™ oder CUCM)

Falls Ihr Videosystem optional mit Multiway ausgestattet ist, können Sie eine Videokonferenz mit mehr als einem Teilnehmer erstellen.

Die maximale Teilnehmerzahl einer Multiway-Konferenz ist vollkommen von der in ihrem Unternehmen implementierten Infrastruktur abhängig. Bei Fragen wenden Sie sich an Ihren Systemadministrator.

Wenn Sie eine Videokonferenz erstellen möchten, müssen Sie jeden Teilnehmer einzeln anrufen.

**Anrufeinstellungen.** Die von Ihnen angerufenen Teilnehmer haben eventuell Videosysteme mit unterschiedlichen Möglichkeiten. Einer oder mehrere können beispielsweise ein ADSL-System mit einer beschränkten Bandbreite haben (im Vergleich zur Bandbreite der anderen Teilnehmer). In diesem Fall setzen *Sie die Anrufeinstellungen* auf eine (normalerweise geringere) Bandbreite, die für sein oder ihr System geeignet ist, bevor Sie diese Person anrufen. Diese Bandbreite wirkt sich jedoch nur auf diesen speziellen Teil der Videokonferenz aus. Andere Teilnehmer merken daher nichts von der geringeren Bandbreite.

> Siehe auch den Artikel[Videokonferenzen —mehrere](#page-15-1)  [Kontakte anrufen \(optional\) auf Seite 16](#page-15-1).

![](_page_17_Picture_10.jpeg)

![](_page_17_Picture_11.jpeg)

Tippen Sie +**Neuer Anruf**...

![](_page_17_Picture_13.jpeg)

Suchen oder tippen Sie wie gewohnt den Namen oder die Adresse des nächsten Teilnehmers.

Wiederholen Sie bei Bedarf diesen 6 Vorgang **2**.

Maximal können vier Videosysteme (Sie selbst inbegriffen) und ein Audioanruf teilnehmen.

![](_page_17_Picture_17.jpeg)

Tippen Sie **Anrufen**, um einen zweiten Anruf zu starten und eine Konferenz zu erstellen.

 **Beenden** Sie den Anruf, indem Sie auf BEENDEN tippen.

![](_page_17_Picture_20.jpeg)

Wenn Sie die Konferenz erstellt haben, können Sie auch die gesamte Konferenz beenden. Die anderen Teilnehmer können jedoch nur sich selbst von der Konferenz trennen.

### <span id="page-18-0"></span>almha

CISCO. Cisco TelePresence System Profile Series, Codec C Series, Quick Set C20, SX20 Quick Set, MX200, MX300 User Series, Outer guide

![](_page_18_Picture_3.jpeg)

Nehmen wir an, Sie befinden sich bereits in einem Anruf. Wenn Sie dann einen weiteren eingehenden Anruf erhalten, haben Sie mehrere Möglichkeiten.

Beachten Sie bitte, dass Sie einen eingehenden Anruf nur dann mit einem laufenden Gespräch zusammenführen können, wenn Ihr Videosystem mit der Option MultiSite oder Multiway/CUCM ausgestattet ist.

![](_page_18_Figure_6.jpeg)

**MAN** 

![](_page_18_Figure_7.jpeg)

**JAH** 

![](_page_18_Figure_8.jpeg)

Teilnehmer zu einer anderen Person weiterleiten, entstehen zwei separate Anrufe.

wird.

![](_page_19_Picture_2.jpeg)

Nehmen wir an, Sie befinden sich bereits in einem Anruf. Wenn Sie dann einen weiteren eingehenden Anruf erhalten, haben Sie die nachstehenden Möglichkeiten.

- **•** Sie können den Anruf ablehnen und wie gewohnt weitermachen.
- **•** Sie können den aktuellen Anruf in die Warteschleife setzen und den neuen Anruf annehmen. Sie können jederzeit zwischen beiden wechseln. Systeme, in denen kein MultiSite oder MultiWay installiert ist, können keine Konferenz erstellen und sind daher auf diese Art des Gesprächs mit beiden Teilnehmern beschränkt (d.h. einer nach dem anderen). Sie unterstützen jedoch einen zusätzlichen reinen Audio-Anruf.
- **•** Sie können den eingehenden Anruf an jemand anders weiterleiten, darunter den Teilnehmer, mit dem Sie gesprochen haben —siehe nächste Seite für weitere Informationen zu diesem Thema.
- **•** Sie können, nachdem Sie den eingehenden Anruf in die Warteschleife gesetzt haben, diesen Anruf mit dem aktuellen Anruf zusammenführen (optionale Funktion, für die Videokonferenzoptionen vorhanden sein müssen).
- **•** Sie können den eingehenden Anruf sofort mit dem aktuellen Anruf zusammenführen (**ANNEHMEN und ZUSAMMENFÜHREN**). Diese Möglichkeit besteht jedoch nur dann, wenn Ihr Videosystem mit der Option MultiSite ausgestattet ist.

Beachten Sie bitte, dass im Falle von Multiway eine kurze zeitliche Verzögerung auftreten kann, wenn Sie akzeptieren, dass ein eingehender Anruf mit dem aktuellen Anruf zusammengeführt wird. Das liegt daran, dass der Anruf an die externe MCU weitergeleitet wird.

![](_page_19_Figure_10.jpeg)

eingehenden Anruf an, während Sie den aktuellen Anruf bzw. die Gruppe von Anrufen in die Warteschleife setzen.

**JAH** 

eingehenden Anruf an, während Sie den aktuellen Anruf bzw. die Gruppe von Anrufen beenden.

Sie ignorieren den eingehenden Anruf (der Anrufer erhält die Information, dass Sie abwesend sind).

\*Wenn Ihr System mit MultiSite ausgestattet ist, können Sie den eingehenden und den aktuellen Anruf zusammenführen.

Auch bei Systemen, bei denen MultiSite nicht installiert ist, kann der eingehende Anruf zusammengeführt werden, allerdings nur als reiner Audio-Anruf.

<span id="page-20-0"></span>CISCO. Cisco TelePresence System Profile Series, Codec C Series, Quick Set C20, SX20 Quick Set, MX200, MX300 User Series, Outer guide

![](_page_20_Picture_3.jpeg)

![](_page_20_Picture_4.jpeg)

![](_page_20_Picture_5.jpeg)

![](_page_20_Picture_6.jpeg)

![](_page_20_Picture_7.jpeg)

![](_page_20_Picture_8.jpeg)

![](_page_20_Picture_9.jpeg)

Nehmen wir an, Sie befinden sich gerade in einem Gespräch und möchten dieses Gespräch in die Warteschleife setzen, um mit einem anderen Teilnehmer zu sprechen.

Verfahren Sie wie folgt:

1.Tippen Sie auf **Warten**, wie dargestellt.

![](_page_20_Picture_13.jpeg)

2.Tippen Sie auf **+ Neuer Anruf** wie dargestellt.

![](_page_20_Picture_15.jpeg)

- 3.Starten Sie wie gewohnt einen Anruf (siehe rechts).
- 4.Tippen Sie auf **Wechseln**, um zwischen zwei Teilnehmern zu wechseln.

![](_page_20_Picture_18.jpeg)

### Einen Anruf weiterleiten

Nehmen wir an, Sie befinden sich gerade in einem Gespräch und möchten den anderen Teilnehmer an jemand anders weiterleiten.

Verfahren Sie wie folgt:

1.Sie tippen auf **Weiterleiten**, wie dargestellt:

![](_page_20_Picture_23.jpeg)

2.Wählen Sie wie gewohnt Ihren Gesprächspartner:

![](_page_20_Picture_25.jpeg)

3.Sobald Sie soweit sind und den Anruf weiterleiten möchten, tippen Sie auf **Weiterleitung abschließen** , um Ihr Vorhaben zu verwirklichen:

![](_page_20_Picture_27.jpeg)

### Gemeinsam genutzte Leitungen/Sprachausgabe abbrechen

BE

In Callcentern verwendete Videosysteme können so eingestellt werden, dass sie eine gemeinsame Leitung verwenden, sodass jeder der Teilnehmer, der die gemeinsame Leitung nutzt, ein eingehendes Gespräch annehmen kann.

![](_page_20_Picture_232.jpeg)

Aktivitäten auf einer gemeinsamen Leitung werden dementsprechend auf den anderen Systemen angezeigt.

Sie können die Sprachausgabe für ein aktuelles Gespräch abbrechen, wenn das Schaltfeld **Sprachausgabe**verfügbar ist.

![](_page_20_Picture_33.jpeg)

Wenn ein Anruf in die Warteschleife gesetzt wird, schaltet das Schaltfeld

#### **Sprachausgabe** auf

**Wiederaufnehmen**, damit Sie das Gespräch von einer anderen Einheit annehmen können (nicht gezeigt). Diese Funktion ist nur bei CUCM verfügbar.

![](_page_20_Picture_38.jpeg)

<span id="page-21-0"></span>Cisco TelePresence System Profile Series, Codec C Series, Quick Set C20, SX20 Quick Set, MX200, MX300 User guide

![](_page_21_Picture_3.jpeg)

### Layoutsteuerung während eines Anrufs

Während eines Anrufs können Sie das Bildschirmlayout ändern. Der Touch-Controller zeigt die verfügbaren Optionen. Die tatsächlichen Optionen können von den hier gezeigten abweichen, der Touch-Controller zeigt Ihnen jedoch grundsätzlich die verfügbaren Optionen.

Auch hier gilt das Prinzip WYSIWYG (what you see is what you get).

### Als Sprecher festlegen

Nehmen wir an, Sie haben Ihr System so eingestellt, dass einer der Teilnehmer größer dargestellt wird, als die anderen.

Wenn jemand anders als dieser Teilnehmer etwas sagt, schaltet das System um, sodass stattdessen diese Person gezeigt wird. Um dies zu vermeiden, können Sie den aktuellen Sprecher festlegen.

Sie fangen mit einem Layout wie dargestellt an und tippen wie angezeigt und anschließend auf **Als** 

#### **Sprecher festlegen**.

Zum Entsperren diesen Vorgang wiederholen und auf **Sprecher entsperren** tippen.

![](_page_21_Picture_13.jpeg)

#### anschließend das bevorzugte Layout, wie dargestellt.

Um das Layout zu verlassen, ohne etwas zu ändern, tippen Sie erneut auf **Layout**.

Ein anderes Layout wählen Tippen Sie während eines Anrufs wie dargestellt auf **Layout** und wählen Sie

![](_page_21_Picture_16.jpeg)

![](_page_21_Picture_17.jpeg)

#### Eine Teilnehmerliste aufrufen

Tippen Sie oberhalb der Reihe mit Schaltflächen auf den Punkt, der *nicht*  **fett gedruckt** angezeigt wird, um die Teilnehmerliste aufzurufen.

Tippen Sie auf den anderen Punkt, um zum Ausgangsstatus zurückzukehren.

#### Eine Eigenansicht BiB hinzufügen

Tippen Sie während eines Anrufs jederzeit wie dargestellt, um Ihrem Bildschirm die Eigenansicht hinzuzufügen (die Fernteilnehmer können dies nicht sehen).

Die Eigenansicht erscheint als BiB (Bildim-Bild).

#### <span id="page-21-1"></span> "Die Bild-im-Bild Eigenansicht verändern"

Tippen Sie auf das BiB und halten Sie es einen Moment gedrückt, wie dargestellt.

Wenn das BiB Blau wird, können sie es in eine neue Position ziehen, wie dargestellt. Sie haben die Wahl aus sechs vordefinierten Positionen.

![](_page_21_Picture_27.jpeg)

![](_page_21_Picture_28.jpeg)

![](_page_21_Picture_29.jpeg)

![](_page_21_Picture_30.jpeg)

![](_page_21_Picture_31.jpeg)

![](_page_21_Picture_32.jpeg)

![](_page_21_Picture_34.jpeg)

<span id="page-22-0"></span>![](_page_22_Picture_2.jpeg)

![](_page_22_Picture_3.jpeg)

![](_page_22_Picture_4.jpeg)

![](_page_22_Picture_5.jpeg)

![](_page_22_Picture_6.jpeg)

 $2 -$ 

![](_page_22_Picture_8.jpeg)

![](_page_22_Picture_9.jpeg)

## Kamera-Voreinstellungen während eines Anruf

In Ihrem System können Kamera-Voreinstellungen gespeichert sein. Wenn dies der Fall ist, sind sie jederzeit während eines Anrufs abrufbar. Wie Sie Kamera-Voreinstellungen definieren, wird beschrieben unter "Hinzufügen von Kamera-Voreinstellungen" 8. Verfahren Sie wie folgt:

1.Tippen Sie auf das Kamera Symbol, wie dargestellt:

![](_page_22_Picture_13.jpeg)

2.Wählen Sie die erforderliche Voreinstellung, wie dargestellt:

![](_page_22_Picture_15.jpeg)

### Lokale Kamerasteuerung

Während eines Gesprächs können Sie die Ausrichtung und den Zoom Ihrer eigenen Kamera manuell steuern. Ihre eigene Kamera wird häufig als die *lokale Kamera bezeichnet*. Verfahren Sie wie folgt:

1.Tippen Sie auf das Kamera Symbol, wie dargestellt:

![](_page_22_Picture_19.jpeg)

2.Stellen Sie nach Wunsch Richtung und Zoom ein, wie dargestellt:

![](_page_22_Picture_21.jpeg)

3.Zum Beenden auf den Bildschirm außerhalb des Menüs tippen.

### Kamerasteuerung der **Gegenstelle**

Wenn die Systeme der anderen Teilnehmer einstellbare Kameras haben, können Sie möglicherweise die Richtung und den Zoom ihrer Kamera steuern. Verfahren Sie wie folgt:

1.Tippen Sie wie dargestellt. Wenn Sie sich in einem Anruf mit mehreren Teilnehmern (einer Konferenz) befinden, tippen Sie auf den Teilnehmer, dessen Kamera Sie einstellen möchten.

![](_page_22_Picture_26.jpeg)

2.Tippen Sie **anschließend aug**f Kamerasteuerung.

![](_page_22_Picture_28.jpeg)

3.Stellen Sie nach Wunsch Richtung und Zoom ein:

![](_page_22_Picture_30.jpeg)

4.Zum Beenden auf den Bildschirm außerhalb des Menüs tippen.

![](_page_22_Picture_33.jpeg)

<span id="page-23-0"></span>Cisco TelePresence System Profile Series, Codec C Series, Quick Set C20, SX20 Quick Set, MX200, MX300 User guide

![](_page_23_Picture_2.jpeg)

![](_page_23_Picture_3.jpeg)

![](_page_23_Picture_4.jpeg)

![](_page_23_Picture_5.jpeg)

![](_page_23_Picture_6.jpeg)

![](_page_23_Picture_7.jpeg)

![](_page_23_Picture_8.jpeg)

![](_page_23_Picture_9.jpeg)

![](_page_23_Picture_10.jpeg)

![](_page_23_Picture_11.jpeg)

![](_page_23_Picture_12.jpeg)

![](_page_23_Picture_13.jpeg)

![](_page_23_Picture_14.jpeg)

![](_page_23_Picture_15.jpeg)

# Inhalte teilen

![](_page_23_Picture_18.jpeg)

<span id="page-24-0"></span>CISCO. Cisco TelePresence System Profile Series, Codec C Series, Quick Set C20, SX20 Quick Set, MX200, MX300 User Series, Outer guide

![](_page_24_Picture_3.jpeg)

### Inhalte teilen – Präsentationen halten

Inhalte können sowohl während als auch außerhalb eines Gesprächs geteilt werden. Im zweiten Fall nutzen Sie Ihr Videosystem lokal zur Präsentation von Inhalten im Konferenzraum.

Schließen Sie Ihre Präsentationsquelle an und überprüfen Sie, ob sie *Ein*geschaltet ist, bevor Sie sie an das Videosystem anschließen.

Beachten Sie bitte, dass eine laufende Präsentation nicht automatisch abgebrochen wird, wenn ein Anruf beendet wird. Sie werden vom System aufgefordert, die Präsentation zu stoppen.

Überprüfen Sie, ob Ihre Präsentationsquelle eingeschaltet und an das Videosystem angeschlossen ist, **bevor Sie a**uf Präsentation

tippen.

![](_page_24_Picture_9.jpeg)

Inhalte teilen

![](_page_24_Picture_11.jpeg)

Stellen Sie sicher, dass Ihre Quelle angeschlossen und eingeschaltet ist. Auf **Präsentation** tippen, wie dargestellt.

![](_page_24_Picture_13.jpeg)

Bei Bedarf wie dargestellt waagerecht blättern (**a** ), um zur gewünschten Quelle zu gelangen. Dann auf **Präsentation starten** ( b ) tippen. Die Präsentation sollte jetzt auf dem Bildschirm zu sehen sein. Wenn das Quellmaterial nicht angezeigt werden kann, erscheint ein Warnhinweis.

![](_page_24_Picture_15.jpeg)

Nach Abschluss der Präsentation tip**pen Sie auf Prä**sentation beenden, wie dargestellt.

Tippen Sie während einer Präsentation wie dargestellt auf **Layout**, um die verfügbaren Layout-Optionen anzuzeigen. Ihre Optionen können von den

hier angezeigten abweichen, Sie können jedoch aus den angezeigten Layouts wählen.

Tippen Sie auf Ihr bevorzugtes Layout, um es zu verwenden.

![](_page_24_Picture_21.jpeg)

### Das Layout verändern vollbildschirm-Präsentationen

Sie können Ihr System für eine Vollbild-Präsentation einstellen, bei der der Moderator als BiB (Bildin-Bild) erscheint, ähnlich der Eigenansicht. Sie aktivieren diese Option, indem Sie wie dargestellt tippen.

Diese Option ist in Systemen mit angepassten Layouts nicht zwingend verfügbar.

Das BiB kann in unterschiedliche Positionen verschoben werden, indem Sie darauf tippen und es gedrückt halten, bis es blau wird. Dann können Sie es in eine andere Position schieben, wie dargestellt.

![](_page_24_Picture_26.jpeg)

![](_page_24_Picture_27.jpeg)

![](_page_24_Picture_29.jpeg)

<span id="page-25-0"></span>Cisco TelePresence System Profile Series, Codec C Series, Quick Set C20, SX20 Quick Set, MX200, MX300 User guide

![](_page_25_Picture_2.jpeg)

![](_page_25_Picture_3.jpeg)

![](_page_25_Picture_4.jpeg)

![](_page_25_Picture_5.jpeg)

![](_page_25_Picture_6.jpeg)

![](_page_25_Picture_7.jpeg)

![](_page_25_Picture_8.jpeg)

![](_page_25_Picture_9.jpeg)

![](_page_25_Picture_10.jpeg)

![](_page_25_Picture_11.jpeg)

![](_page_25_Picture_12.jpeg)

![](_page_25_Picture_13.jpeg)

![](_page_25_Picture_14.jpeg)

![](_page_25_Picture_15.jpeg)

![](_page_25_Picture_16.jpeg)

# Geplante Meetings

![](_page_25_Picture_19.jpeg)

<span id="page-26-0"></span>![](_page_26_Picture_2.jpeg)

## Über geplante Meetings

Ihr Videosystem ist möglicherweise mit einem Management System verbunden, über das Videomeetings geplant werden können. Alle geplanten Meetings erscheinen in einer *Meetingliste*.

Die *Meetingliste* enthält eine Liste der anstehenden Meetings, die laut Planung innerhalb der nächsten 14 Tage stattfinden (diese Einstellung kann von Ihrem Administrator geändert worden sein). Sie wird nach Filtern sortiert. Der Hauptfilter ist das Datum (z. B.: HEUTE, MORGEN, gefolgt von Mittwoch 16.07.13 usw.).

Wenn Sie in der Liste auf ein Meeting tippen, werden weitere Informationen angezeigt.

 markiert ist, enthält es nur Informationen zum Ersteller. Weder Titel, Erläuterungen oder Einwahlinformationen werden angezeigt.

Sobald Sie einem Meeting beitreten können, wird auf Ihrem System eine *Meetingerinnerung* eingeblendet. Die genaue Zeit wurde im Startzeitpuffer für das Meeting von Ihrem Systemadministrator festgelegt. Der Standardpuffer beträgt 10 Minuten.

Die Erinnerung enthält eine Startzeit für das Meeting oder die bereits abgelaufene Zeit des Meetings (ein aktives Meeting wird als *laufendes Meeting* bezeichnet.)

Der Text *"Beginnt jetzt"*wird in der Zeit 30 Sekunden vor bis 30 Sekunden nach geplantem Meetingbeginn angezeigt.

![](_page_26_Picture_11.jpeg)

 Tippen Sie auf Meetings, um die *Meetingliste* anzuzeigen.

Wenn Sie auf eins der aufgelisteten Meetings tippen, erscheinen weitere Informationen über das Meeting. Dies trifft nicht zu, wenn ein Meeting als *Privat* aufgelistet wird — siehe Abbildung ganz rechts.

![](_page_26_Picture_14.jpeg)

![](_page_26_Picture_15.jpeg)

![](_page_26_Picture_17.jpeg)

<span id="page-27-0"></span>![](_page_27_Picture_2.jpeg)

Wann Sie einem geplanten Meeting beitreten können, ist abhängig vom festgelegten *Startzeitpuffer*. Die Werkseinstellungen sind zehn Minuten vor Anfang, Ihr Systemadministrator kann jedoch eine andere Zeit eingestellt haben.

Sie können ihm nicht früher beitreten.

Wenn das Meeting anfängt, werden Sie aufgefordert, ihm beizutreten oder es zu schließen. Alternativ können Sie den Beitritt verschieben und fünf Minuten später erneut erinnert werden (Snooze).

Wenn Sie bereits einen Anruf tätigen, werden Sie stattdessen aufgefordert, den aktuellen Anruf in die Warteschleife zu setzen und dem Meeting beizutreten.

Beachten Sie bitte, dass dies ähnlich wie bei jedem anderen eingehenden Anruf ist. Der einzige Unterschied ist, dass der eingehende Anruf von einem Planungssystem gestartet wird.

![](_page_27_Picture_8.jpeg)

Wenn Sie auf eins der aufgelisteten Meetings tippen, erscheinen weitere Informationen über das Meeting.

![](_page_27_Picture_10.jpeg)

Wenn ein geplantes Meeting als *Privates Meeting* markiert ist, enthält es nur Informationen zum Ersteller. Weder Titel, Erläuterungen oder Einwahlinformationen werden angezeigt.

#### AN MEETING TEILNEHMEN

Ein geplantes Meeting kann Sie entweder automatisch verbinden oder Sie müssen auf MEETING BEITRETEN tippen.

Obwohl Sie einem Meeting laut Werkseinstellungen bis zu zehn Minuten vor Anfang beitreten können, kann Ihr Systemadministrator andere Einstellungen implementiert haben.

![](_page_27_Picture_297.jpeg)

```
Vergrößern 
und für weitere 
Details hier 
tippen.
```
**JAH** 

```
Ausblenden
```
hier tippen.

![](_page_27_Picture_20.jpeg)

![](_page_27_Picture_22.jpeg)

 $19:11$ Beginnt jetzt 19:16 Meeting 1  $\overline{\mathbf{v}}$ AN MEETING TEILNEHMEN  $\circ$  $\mathbf x$ Schlummern<br>5 Minuten Abweisen

Wenn das Meetings anfängt, haben Sie drei Möglichkeiten: Beitreten, die Entscheidung um fünf Minuten verschieben oder ablehnen.

![](_page_27_Picture_25.jpeg)

Wenn Sie bei Anfang des Meetings bereits einen Anruf tätigen, wird Ihnen darüber hinaus angeboten, dem Meeting beizutreten und den aktuellen Anruf in die Warteschleife zu setzen, wie in jeder anderen Situation, wenn Sie während eines Anrufs angerufen werden.

<span id="page-28-0"></span>alnılı

CISCO. Cisco TelePresence System Profile Series, Codec C Series, Quick Set C20, SX20 Quick Set, MX200, MX300 User Series, Outer guide

![](_page_28_Picture_3.jpeg)

![](_page_28_Picture_4.jpeg)

![](_page_28_Picture_5.jpeg)

![](_page_28_Picture_6.jpeg)

![](_page_28_Picture_7.jpeg)

![](_page_28_Picture_8.jpeg)

![](_page_28_Picture_9.jpeg)

### Parallele Meetings

Wenn parallele Meetings auftreten (zwei oder mehr Meetings gleichzeitig), wird die Erinnerung zusammen mit der Meetingliste und allen geplanten Meetings eingeblendet. Wählen Sie, welchem Meeting Sie beitreten möchten.

![](_page_28_Picture_12.jpeg)

### Verlängerung eines laufenden Meetings

Geplante Meetings verfügen über feste Start- und Endzeiten.Es kann manchmal erforderlich sein, ein aktuelles Meeting zu verlängern. Eine Verlängerung kann vom System angenommen werden, wenn keine weiteren Meetings für eins der beteiligten Videosysteme während der möglichen Verlängerungszeit geplant sind.

Wenn eine Verlängerung zulässig ist, *enthält die Nachricht* Meeting endet die Optionen **Verlängern** und **Schließen** .

**•** Wenn Sie das Meeting **verlängern möchten**, tippen Sie auf Verlängern.

![](_page_28_Picture_18.jpeg)

<span id="page-29-0"></span>Cisco TelePresence System Profile Series, Codec C Series, Quick Set C20, SX20 Quick Set, MX200, MX300

 $\overline{\mathbf{R}}$ 

![](_page_29_Picture_3.jpeg)

![](_page_29_Picture_4.jpeg)

![](_page_29_Picture_5.jpeg)

![](_page_29_Picture_6.jpeg)

![](_page_29_Picture_7.jpeg)

![](_page_29_Picture_8.jpeg)

![](_page_29_Picture_9.jpeg)

![](_page_29_Picture_10.jpeg)

![](_page_29_Picture_11.jpeg)

![](_page_29_Picture_12.jpeg)

![](_page_29_Picture_13.jpeg)

![](_page_29_Picture_14.jpeg)

![](_page_29_Picture_15.jpeg)

# Kontakte verwalten

 $\bullet$ 

![](_page_29_Picture_18.jpeg)

<span id="page-30-0"></span>Cisco TelePresence System Profile Series, Codec C Series, Quick Set C20, SX20 Quick Set, MX200, MX300

![](_page_30_Picture_3.jpeg)

![](_page_30_Picture_4.jpeg)

![](_page_30_Picture_5.jpeg)

![](_page_30_Picture_6.jpeg)

![](_page_30_Picture_8.jpeg)

![](_page_30_Picture_9.jpeg)

## **Anrufliste**

Die *Anrufliste* speichert eingegangene, verpasste und getätigte Anrufe, seit die Anrufliste zuletzt gelöscht wurde.

![](_page_30_Picture_12.jpeg)

![](_page_30_Picture_13.jpeg)

**Anrufliste**.

![](_page_30_Picture_15.jpeg)

Eintrag zu finden.

Wenn Sie auf einen Eintrag tippen können Sie:

- **•** Den Eintrag anrufen, in dem Sie auf **Anrufen** tippen.
- **•** Teilnehmer zu einem bestehenden Gespräch hinzufügen (optional).
- **•** Den Kontakt zu den *Favoriten* hinzufügen.
- **•** Die Daten des Eintrags ändern und dann anrufen.
- **•** Die Einstellungen der Verbindung ändern.
- **•** Den Eintrag aus der Liste löschen.
- **•** Die gesamte Liste löschen weitere Informationen dazu finden Sie auf der folgenden Seite.

### Verzeichnis

Das *Verzeichnis* ist das gemeinsame Telefonbuch Ihres Unternehmens. Sie können es nicht ändern. Sie können allerdings Einträge in Ihre Liste von Favoriten kopieren und dort bearbeiten.

![](_page_30_Picture_27.jpeg)

![](_page_30_Picture_28.jpeg)

... und anschließend auf **Verzeichnis** .

![](_page_30_Picture_30.jpeg)

Auf einen Ordner (**a**) tippen, um seinen Inhalt anzuzeigen (**b**). Bei Bedarf nach unten srollen, um einen Ordner oder Eintrag zu finden.

Wenn Sie den gewünschten Eintrag gefunden haben, tippen Sie darauf, um anzurufen oder den Eintrag zu Ihrer Liste von Favoriten hinzuzufügen.

Es kann sein, dass ein Eintrag, den Sie in Ihre Favoritenliste kopiert haben, später im Verzeichnis aktualisiert wird. Diese Änderung wird nicht automatisch in Ihre Favoritenliste übernommen. Sie müssen den Eintrag erneut kopieren.

### Favoriten

Favoriten *sind* Ihre eigene Liste mit Kontakten, die Sie oft anrufen oder sonst schnell zur Hand haben möchten.

Zugang zu den Favoriten erhalten Sie auf dieselbe Weise, wie zu Anrufliste und Verzeichnis.

**Zu Favoriten hinzufügen**. Wenn Sie einen Kontakt zu Ihren Favoriten hinzufügen möchten, suchen Sie den Eintrag im Verzeichnis oder in der Anrufliste und tippen Sie auf den Eintrag (**a**). Daraufhin erscheint ein Menü, bei dem Sie Zu Favoriten hinzufügen auswählen können ( **b** ).

![](_page_30_Picture_38.jpeg)

Bei Bedarf können Sie den Eintrag nun auch bearbeiten – einfach auf ein Feld tippen und eine Tastatur erscheint. Mit **Spei**chern sichern Sie die Änderungen.

 *Favoriten* sollten als ein bearbeitbares Verzeichnis angesehen werden, das ähnlich wie die *Anrufliste* verwendet wird.

![](_page_30_Figure_42.jpeg)

<span id="page-31-0"></span>Cisco TelePresence System Profile Series, Codec C Series, Quick Set C20, SX20 Quick Set, MX200, MX300

![](_page_31_Picture_3.jpeg)

### In einer Liste suchen

Sie können in jeder der Listen nach einem Eintrag suchen. Sie können Einträge suchen (Namen, Nummern oder Adressen). Es werden alle Bereiche durchsucht, d. h. *Favoriten,* das Verzeichnis *und Anrufliste.*

Tippen Sie in das Feld **Suchen oder Wählen (**a**)** und geben Sie (**b**) den Namen, die Nummer oder die Adresse ein. Während der Sucheingabe erscheinen Übereinstimmungen.

Wenn Sie den Eintrag gefunden haben, tippen Sie auf ihn, um einen Anruf zu tätigen, den Eintrag zu bearbeiten oder den Eintrag Ihren *Favoriten* hinzuzufügen.

Bei der Suche im Verzeichnis des Unt*ernehmens* werden nur Einträge im gerade geöffneten Ordner und dessen Unterordnern gesucht. Um eine Ebene hinaufzugehen, auf **Zurück** tippen. Um im Gesamtverzeichnis zu suchen, nicht schon vor der Suche auf einzelne Ordner tippen.

![](_page_31_Picture_9.jpeg)

### Anrufliste löschen

Aus Gründen der Privatsphäre möchten Sie vielleicht die *Anrufliste* löschen.

l 17

Tippen Sie bei Bedarf  $\blacksquare$ wie dargestellt auf **Wahltasten**.

![](_page_31_Picture_13.jpeg)

Scrollen Sie wie dargestellt, soweit es möglich ist. Dadurch erscheint die Schlaltfläche **Anrufliste löschen**.

 $\bullet$ 

3

![](_page_31_Picture_15.jpeg)

Tippen Sie auf **Anrufliste löschen**, wie dargestellt.

![](_page_31_Picture_17.jpeg)

![](_page_31_Picture_19.jpeg)

<span id="page-32-0"></span>![](_page_32_Picture_2.jpeg)

![](_page_32_Picture_3.jpeg)

![](_page_32_Picture_4.jpeg)

![](_page_32_Picture_5.jpeg)

![](_page_32_Picture_6.jpeg)

![](_page_32_Picture_7.jpeg)

![](_page_32_Picture_8.jpeg)

![](_page_32_Picture_9.jpeg)

![](_page_32_Picture_10.jpeg)

![](_page_32_Picture_11.jpeg)

![](_page_32_Picture_12.jpeg)

![](_page_32_Picture_13.jpeg)

![](_page_32_Picture_14.jpeg)

![](_page_32_Picture_15.jpeg)

# Die Einstellungen

![](_page_32_Picture_18.jpeg)

#### <span id="page-33-0"></span>aludu. CISCO. Cisco TelePresence System Profile Series, Codec C Series, Quick Set C20, SX20 Quick Set, MX200, MX300 User State State of the Series of the Series of the Series of the Series of the Series of the Series of the Serie

![](_page_33_Picture_2.jpeg)

### Über die Einstellungen

Die Video-Endgeräte, deren Nutzung in diesem Handbuch beschrieben wird, können über den Touch-Controller oder die Web-Schnittstelle konfiguriert werden. Für den Zugriff auf alle konfigurierbaren Parameter müssen Sie die Web-Schnittstelle verwenden. Der Touch-Controller bietet nur Zugriff auf bestimmte Parameter.

Gehen Sie bitte sorgfältig vor, wenn Sie die *Einstellungen* ändern, um einen Systemstopp zu vermeiden. Bei Fragen wenden Sie sich an Ihren Systemadministrator.

Zur Eingabe der *Einstellungen* tippen Sie auf das Symbol **Einstellungen** (**8)**, wie rechts dargestellt.

![](_page_33_Picture_7.jpeg)

![](_page_33_Picture_8.jpeg)

![](_page_33_Picture_9.jpeg)

![](_page_33_Picture_11.jpeg)

<span id="page-34-0"></span>CISCO. Cisco TelePresence System Profile Series, Codec C Series, Quick Set C20, SX20 Quick Set, MX200, MX300 User and the Control of the Cuide of the Control of the Cuide of the Cuide of the Cuide of the Cuide of the Cuide

![](_page_34_Picture_3.jpeg)

![](_page_34_Picture_4.jpeg)

![](_page_34_Picture_5.jpeg)

![](_page_34_Picture_6.jpeg)

![](_page_34_Picture_7.jpeg)

![](_page_34_Picture_8.jpeg)

![](_page_34_Picture_9.jpeg)

### Klingelton- und Toneinstellungen  $\vert \vert$ **Toneinstellungen**

Im Fenster Klingelton- und Toneinstellungen können Sie folgende Änderungen vornehmen:

- **• Tastentöne Ein oder Aus.**Sind die Tastentöne eingeschaltet, ertönt bei jedem Tippen auf den Touch-Controller ein Ton.
- **• Klingelton-Lautstärke.**Die Lautstärke Ihres Klingeltons.
- **• Klingelton.**Auswahl eines Klingeltons. Wenn Sie auf einen Klingelton tippen, hören Sie den entsprechenden Klingelton.

Beachten Sie, wie die gewählten Einstellungen dargestellt sind. Im dargestellten Beispiel sind die *Tastentöne Ein*geschaltet.

![](_page_34_Picture_128.jpeg)

![](_page_34_Picture_17.jpeg)

![](_page_34_Picture_19.jpeg)

<span id="page-35-0"></span>CISCO. Cisco TelePresence System Profile Series, Codec C Series, Quick Set C20, SX20 Quick Set, MX200, MX300 User guide

![](_page_35_Picture_3.jpeg)

### <span id="page-35-1"></span>Kamerasteuerung **Einstellungen > Kamerasteuerung**

Im Fenster Kamerasteuerung können Sie den Weißabgleich und die Belichtung der Kamera einstellen. Wenn Sie diese Einstellungen nicht selbst vornehmen möchten, können Sie dies durch Tippen auf **Auto** dem System überlassen.

Gegenlichtkompensation ist besonders praktisch, wenn starker Lichteinfall von hinten vorherrscht. Ohne Kompensation könnten Sie bei Ihrem Gesprächspartner sehr dunkel erscheinen.

Beachten Sie, wie die gewählten Einstellungen dargestellt sind. In dem gezeigten Beispiel ist die *Gegenlichtkompensation* deaktiviert.

![](_page_35_Picture_76.jpeg)

![](_page_35_Picture_10.jpeg)

#### <span id="page-36-0"></span>aludu.

CISCO. Cisco TelePresence System Profile Series, Codec C Series, Quick Set C20, SX20 Quick Set, MX200, MX300 User System Profile Series, Codec C Series, Quick Set C20, SX20 Quick Set, MX200, MX300

![](_page_36_Picture_3.jpeg)

### Auswahl Hauptquelle **Einstellungen > Auswahl Hauptquelle**

Wählen Sie die Hauptquelle, die als Standard eingestellt werden soll. Sie können auch während der Nutzung des Systems eine andere Quelle auswählen, hier wird jedoch die Standardauswahl festgelegt. Die verfügbaren Optionen sind systemabhängig, Ihr System kann mehr oder weniger Optionen anzeigen.

![](_page_36_Picture_56.jpeg)

![](_page_36_Picture_8.jpeg)

<span id="page-37-0"></span>Cisco TelePresence System Profile Series, Codec C Series, Quick Set C20, SX20 Quick Set, MX200, MX300 User guide

![](_page_37_Picture_3.jpeg)

Im Fenster *Sprache* können Sie die Menüsprache der Touch-Oberfläche einstellen.

![](_page_37_Picture_41.jpeg)

![](_page_37_Picture_7.jpeg)

#### <span id="page-38-0"></span>aludu.

CISCO. Cisco TelePresence System Profile Series, Codec C Series, Quick Set C20, SX20 Quick Set, MX200, MX300 User System Profile Series, Codec C Series, Quick Set C20, SX20 Quick Set, MX200, MX300

![](_page_38_Picture_3.jpeg)

### Datum, Uhrzeit und Ort | Einstellungen > Datum, Uhrzeit und Ort

In diesem Fenster können Sie die bevorzugten Datums- und Zeitformate sowie die Zeitzone einstellen.

Wenn Sie den *Datums- und Zeitmodus* auf *Auto* stellen (wie in diesem Beispiel), sucht das System nach einem NTP-Server und bezieht Datums- und Zeitangaben von dort.

Wenn Sie den *NTP-Modus* auf *Manuell* stellen (wie in diesem Beispiel), müssen Sie die NTP-Server-Adresse angeben, damit alles funktioniert.

![](_page_38_Picture_75.jpeg)

![](_page_38_Picture_10.jpeg)

<span id="page-39-0"></span>CISCO. Cisco TelePresence System Profile Series, Codec C Series, Quick Set C20, SX20 Quick Set, MX200, MX300 User System Profile Series, Codec C Series, Quick Set C20, SX20 Quick Set, MX200, MX300

![](_page_39_Picture_3.jpeg)

## Systeminformation | Einstellungen > Systeminformation

Das Fenster Systeminformation enthält Informationen zur Systemsoftware, zu Hardwareversionen und Anschlüssen, SIP- und H.323-Status, usw.

![](_page_39_Picture_47.jpeg)

![](_page_39_Picture_7.jpeg)

![](_page_39_Picture_8.jpeg)

<span id="page-40-0"></span>CISCO. Cisco TelePresence System Profile Series, Codec C Series, Quick Set C20, SX20 Quick Set, MX200, MX300 User System Profile Series, Codec C Series, Quick Set C20, SX20 Quick Set, MX200, MX300

![](_page_40_Picture_3.jpeg)

![](_page_40_Picture_4.jpeg)

![](_page_40_Picture_5.jpeg)

![](_page_40_Picture_6.jpeg)

![](_page_40_Picture_7.jpeg)

![](_page_40_Picture_8.jpeg)

**IRE** 

![](_page_40_Picture_9.jpeg)

### Verbindungsstatus Einstellungen > Verbindungsstatus

Das Fenster *Verbindungsstatus* enthält Informationen zur Bandbreite, Verschlüsselung sowie wichtigen Video- und Audioparametern.

![](_page_40_Picture_54.jpeg)

![](_page_40_Picture_13.jpeg)

![](_page_40_Picture_14.jpeg)

<span id="page-41-0"></span>CISCO. Cisco TelePresence System Profile Series, Codec C Series, Quick Set C20, SX20 Quick Set, MX200, MX300 User System Profile Series, Codec C Series, Quick Set C20, SX20 Quick Set, MX200, MX300

![](_page_41_Picture_3.jpeg)

### Diagnose Einstellungen > Diagnose

Zur Fehlerbehebung müssen Sie möglicherweise zusätzliches System-Logging ermöglichen. Folgen Sie den Anweisungen auf dem Bildschirm.

Beachten Sie bitte, dass die Systemleistungen von einem laufenden System-Logging beeinflusst werden können.

![](_page_41_Picture_56.jpeg)

![](_page_41_Picture_9.jpeg)

<span id="page-42-0"></span>Cisco TelePresence System Profile Series, Codec C Series, Quick Set C20, SX20 Quick Set, MX200, MX300 User guide

![](_page_42_Picture_3.jpeg)

### Neustart **Einstellungen > Neustart**

Nutzen Sie diese Funktion, um Ihr System ordnungsgemäß neuzustarten.

![](_page_42_Picture_42.jpeg)

![](_page_42_Picture_8.jpeg)

<span id="page-43-0"></span>![](_page_43_Picture_2.jpeg)

### <span id="page-43-1"></span>Anrufdaten **Anrufolaten Einstellungen > Administrator-Einstellungen > Anrufdaten**

Wenn Sie *Automatische Rufannahme* ermöglichen, reagiert das System nach einer von Ihnen angegebenen Verzögerung selbständig auf eingehende Anrufe. Beachten Sie bitte, dass eine aktivierte automatische Rufannahme Ihnen möglicherweise nicht die gewünschte Privatsphäre bietet. Im dargestellten Beispiel ist die *automatische Rufannahme Aus*geschaltet.

Unter gewissen Umständen müssen Sie möglicherweise Ihre Bandbreite (und damit die Qualität der Verbindung) ändern. Einige Konfigurationen haben unterschiedliche eingehende und ausgehende Bandbreiten (typischerweise ADSL-Verbindungen). Sie müssen daher die Standardbandbreite für Anrufe angeben, um eine stabile Videoqualität zu gewährleisten.

Auch das Standardprotokoll sollte spezifiziert werden. Im dargestellten Beispiel ist das Protokoll auf *SIP* gestellt.

![](_page_43_Picture_110.jpeg)

![](_page_43_Picture_9.jpeg)

#### <span id="page-44-0"></span>aludu

CISCO. Cisco TelePresence System Profile Series, Codec C Series, Quick Set C20, SX20 Quick Set, MX200, MX300 User State State of the Series of the Series of the Series of the Series of the Series of the Series of the Serie

![](_page_44_Picture_3.jpeg)

## Konfiguration **Einstellungen > Administrator-Einstellungen > Konfiguration** Sie finden dieses Menü in den Administrator-Einstellungen. Tippen Sie auf **Zurück** , um die Administrator-Einstellungen zu verlassen, Es gibt einen Konfigurationsassistenten, der Ihnen hilft, und tippen Sie auf **Beenden** um alle Einstellungen zu verlassen. online zu bekommen. Tippen Sie auf **Start** und folgen Sie den Anweisungen auf dem Bildschirm.Zurück Administrator-Einstellungen **Beenden** Anrufdaten Konfigurationsassistent Start Konfiguration Multipoint-Modus IP und VLAN SIP H323 EMV-Kompatibilität **Web Snapshots** Zurücksetzen

![](_page_44_Picture_6.jpeg)

<span id="page-45-0"></span>![](_page_45_Picture_2.jpeg)

### Multipoint-Modus **Administrator-Modus**

Ihr Videosystem ist möglicherweise mit der optionalen Möglichkeit ausgestattet, mehr als einen Teilnehmer gleichzeitig anzurufen (Videokonferenzen).

Es gibt grundsätzlich zwei Modi für Videokonferenzen: viz. MultiWay und MultiSite, siehe Videokonferenzen mehrere Kontakte anrufen (optional) auf Seite<OV> für weitere Informationen.

Beachten Sie bitte Folgendes:

- Um MultiWay zu ermöglichen, muss eine MultiWay-Adresse eingegeben werden.
- Wenn eine MultiWay-Adresse angegeben und MultiWay gewählt wurde, wird MultiWay immer für Videokonferenzen verwendet.
- Wenn eine MultiWay-Adresse angegeben, jedoch MultiSite gewählt wurde, wird MultiSite verwendet.
- Wenn Auto eingestellt wurde, wird MultiWay verwendet, wenn eine MultiWay-Adresse angegeben wurde. Ansonsten wird MultiSite verwendet.
- Wenn er auf Aus gestellt wurde, sind keine Videokonferenzen möglich.
- Die Verwendung von MultiSite erfordert grundsätzlich das Vorhandensein der Option MultiSite.

![](_page_45_Picture_146.jpeg)

![](_page_45_Picture_15.jpeg)

<span id="page-46-0"></span>CISCO. Cisco TelePresence System Profile Series, Codec C Series, Quick Set C20, SX20 Quick Set, MX200, MX300 User System Profile Series, Codec C Series, Quick Set C20, SX20 Quick Set, MX200, MX300

![](_page_46_Picture_3.jpeg)

Sie können angeben, ob Sie IPv4 oder IPv6 und ob Sie eine statische IP-Adresse oder DHCP verwenden möchten.

Wenn Sie sich für Statisch entscheiden, müssen die anwendbaren Adressen dementsprechend eingestellt werden.

![](_page_46_Picture_71.jpeg)

![](_page_46_Picture_9.jpeg)

#### <span id="page-47-0"></span>aludu.

CISCO. Cisco TelePresence System Profile Series, Codec C Series, Quick Set C20, SX20 Quick Set, MX200, MX300 User State State of the Series of the Series of the Series of the Series of the Series of the Series of the Serie

![](_page_47_Picture_3.jpeg)

![](_page_47_Picture_5.jpeg)

#### <span id="page-48-0"></span>aludu

CISCO. Cisco TelePresence System Profile Series, Codec C Series, Quick Set C20, SX20 Quick Set, MX200, MX300 User State State of the Series of the Series of the Series of the Series of the Series of the Series of the Serie

![](_page_48_Picture_3.jpeg)

![](_page_48_Picture_5.jpeg)

<span id="page-49-0"></span>Cisco TelePresence System Profile Series, Codec C Series, Quick Set C20, SX20 Quick Set, MX200, MX300 User guide

![](_page_49_Picture_3.jpeg)

![](_page_49_Picture_77.jpeg)

![](_page_49_Picture_6.jpeg)

<span id="page-50-0"></span>![](_page_50_Picture_2.jpeg)

### Web-Snapshots | Einstellungen > Administrator-Einstellungen > Web-Snapshots

Sie können über die Web-Schnittstelle auf Ihr Videosystem zugreifen. Nähere Informationen hierzu finden Sie im Administratorhandbuch für Ihr System. Dieses Handbuch ist separat als Download unter www.cisco.com verfügbar.

In der Web-Schnittstelle können Sie Standbilder aus dem Videostream Ihres Systems erstellen. Sie können, unter bestimmten Bedingungen, auch Standbilder des ausgehenden Videosignals der Gegenstelle erstellen.

Sie können jedoch nur dann Standbilder erstellen, wenn die Funktion *Web-Snapshots zulassen auf EIN*  gestellt ist, wie hier abgebildet.

Beachten Sie, dass die Gegenstelle auch dann Standbilder Ihres ausgehenden Videosignals erstellen kann, wenn Sie Ihr System bei der Funktion Web-Snapshots zulassen auf *AUS* gestellt haben.

Im Gegenzug können Sie auch Standbilder des ausgehenden Videosignals der Gegenstelle erstellen, selbst wenn die Gegenstelle die Funktion *Web-Snapshots zulassen* auf *AUS* gestellt hat, *vorausgesetzt, in Ihrem System ist die Funktion Web-Snapshots zulassen auf EIN* gestellt.

Bei verschlüsselten Verbindungen können keine Standbilder erstellt werden. Die Verschlüsselung deaktiviert die Standbildfunktion an beiden Systemen, unabhängig von den lokale*n Einstellungen für* Web-Snapshots zulassen.

Die Funktion Web-Snapshots gilt für Punkt-zu-Punkt- und MultiSite-Verbindungen (jedoch nur für unverschlüsselte Anrufe).

Beachten Sie bitte, dass eine MultiWay-Verbindung als eine Variante einer Punkt-zu-Punkt-Verbindung zu betrachten ist, da die MCU die Verbindung steuert und Ihr System wie in einer Punkt-zu-Punkt-Verbindung mit der MCU verbunden ist.

![](_page_50_Picture_165.jpeg)

![](_page_50_Picture_14.jpeg)

<span id="page-51-0"></span>![](_page_51_Picture_2.jpeg)

### Zurücksetzen **Einstellungen Schwarzen**

Aus Gründen der Privatsphäre möchten Sie vielleicht die Inhalte der Registerkarte Anrufliste Ihrer Liste von Kontakten löschen. Tippen Sie zu diesem Zweck auf **Anrufliste löschen**.

Es gibt Situationen, in denen Sie Ihr Videosystem vielleicht auf die *Werkseinstellungen* zurücksetzen müssen. Bedenken Sie, dass dabei alle Konfigurationen, die Anrufliste und Ihre lokal gespeicherte Kontaktliste verloren gehen. Freigabeschlüssel und installierte Optionen werden gelöscht.

![](_page_51_Picture_87.jpeg)

![](_page_51_Picture_8.jpeg)

### $\begin{tabular}{c} \bf .} \end{tabular}$ **CISCO**

U.S.-Haupsitz Cisco Systems, Inc. San Jose, CA

Asien-Pazifik-Hauptsitz Cisco Systems (USA) Pte. Ltd. Singapur

Hauptsitz Europa Cisco Systems International BV Amsterdam, **Niederlande** 

Cisco hat über 200 Niederlassungen weltweit. Adressen, Telefonnummern und Faxnummern finden Sie auf der Internetpräsenz von Cisco Website unter www.cisco.com/go/offices.

Cisco und das Cisco Logo sind Markenzeichen von Cisco Systems, Inc. und/oder seinen Tochterunternehmen in den USA und anderen Ländern. Eine Liste der Cisco Markenzeichen finden Sie unter www.cisco.com/go/trademarks. Alle a Markenzeichen sind Eigentum ihrer berechtigten Inhaber. Die Verwendung des Wortes "Partner" impliziert nicht eine Partnerschaft zwischen Cisco und einem anderen Unternehmen (1005R).